# **Dell OptiPlex 7070 Ultra**

Manual de servicio

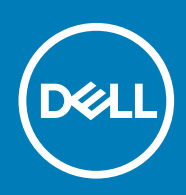

# Notas, precauciones y advertencias

**NOTA: Una NOTA indica información importante que le ayuda a hacer un mejor uso de su producto.**

**PRECAUCIÓN: Una ADVERTENCIA indica un potencial daño al hardware o pérdida de datos y le informa cómo evitar el problema.**

**AVISO: Una señal de PRECAUCIÓN indica la posibilidad de sufrir daño a la propiedad, heridas personales o la muerte.**

**© 2019 Dell Inc. o sus filiales. Todos los derechos reservados.** Dell, EMC y otras marcas comerciales son marcas comerciales de Dell Inc. o sus filiales. Es posible que otras marcas comerciales sean marcas comerciales de sus respectivos propietarios.

2019 - 09

# Tabla de contenido

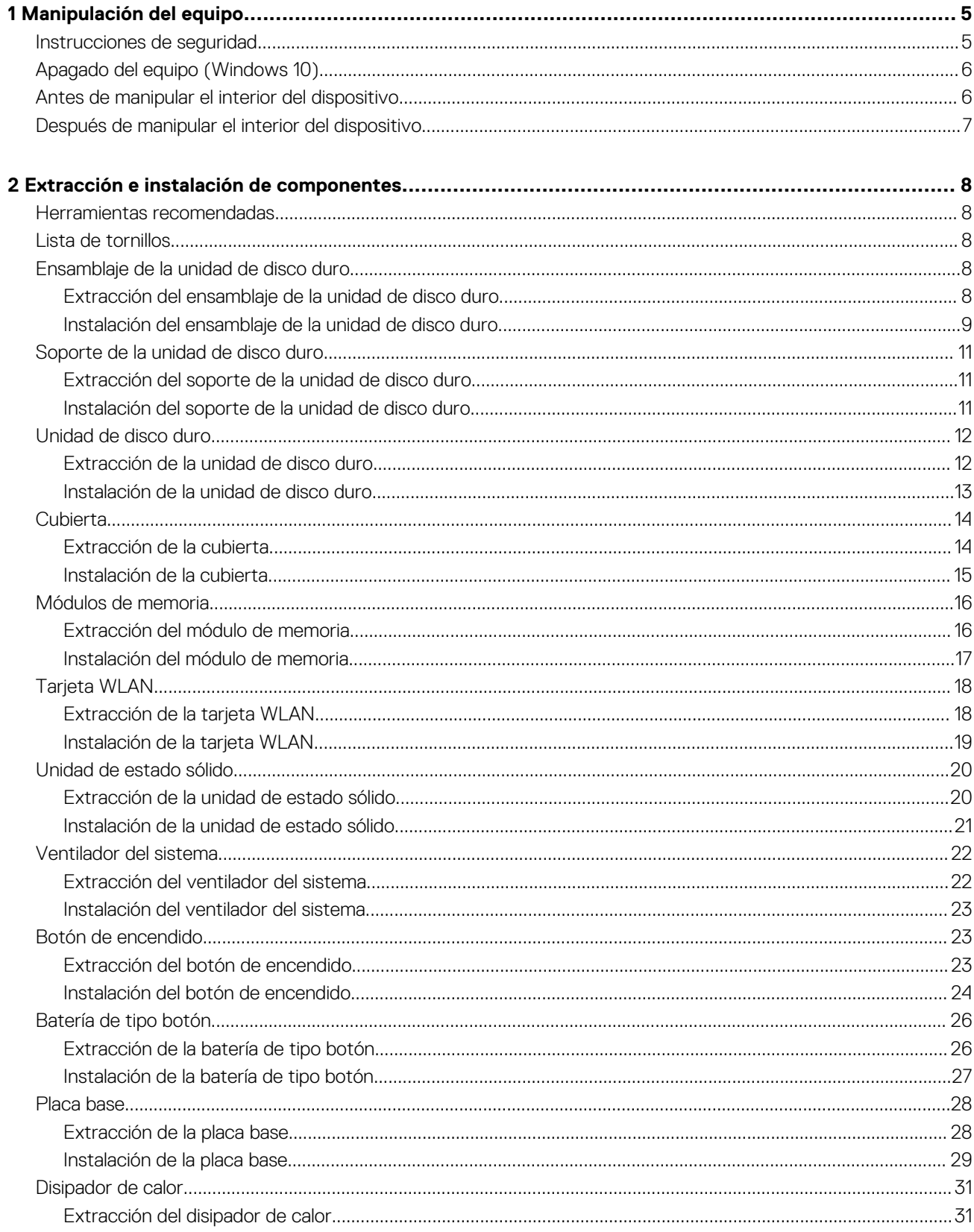

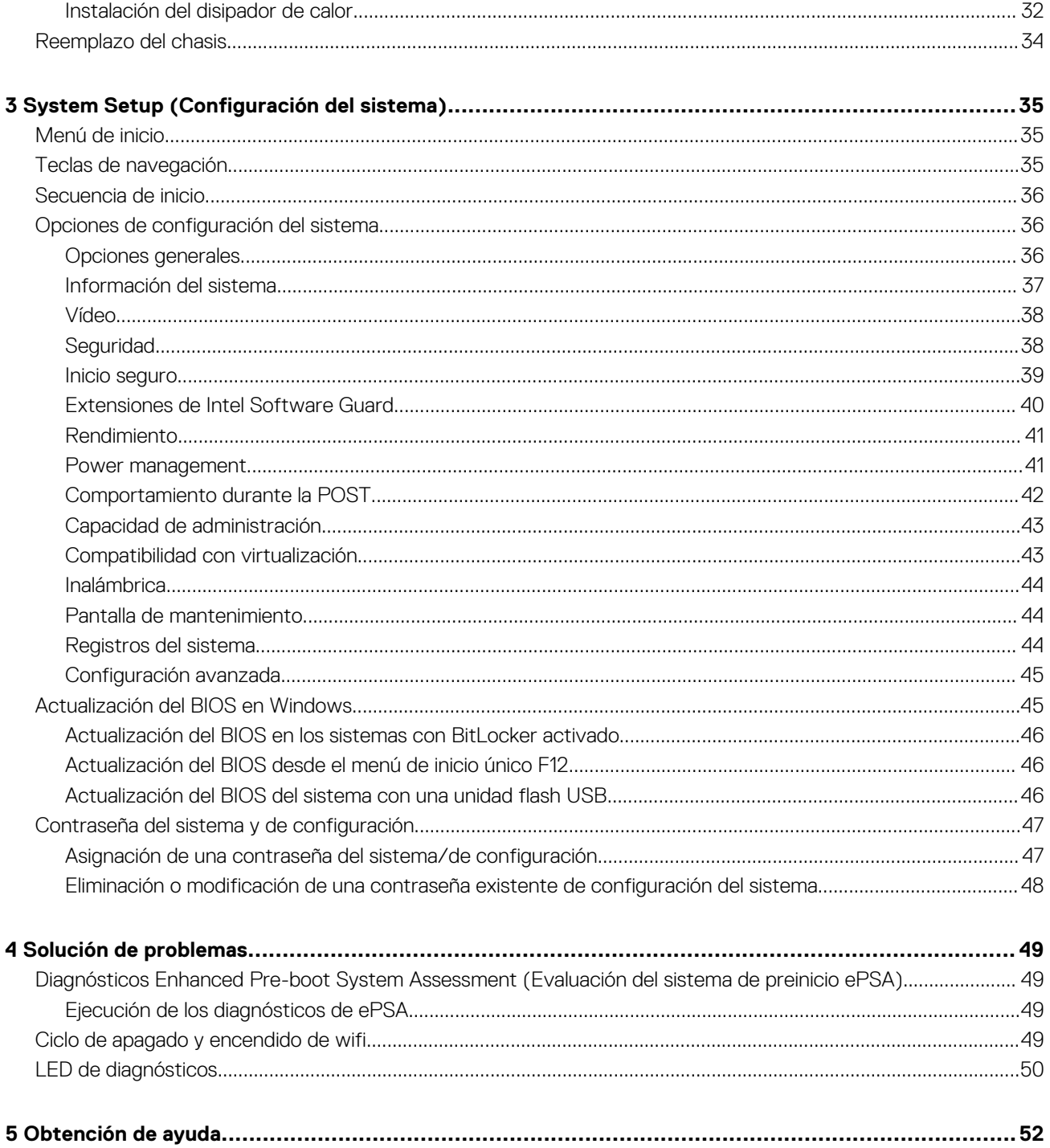

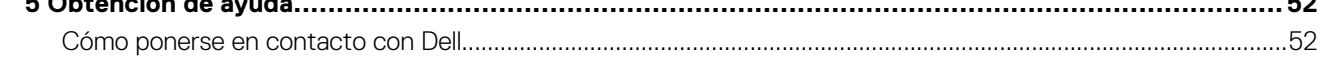

# **Manipulación del equipo**

# <span id="page-4-0"></span>**Instrucciones de seguridad**

### **Requisitos previos**

Utilice las siguientes reglas de seguridad para proteger su computadora de posibles daños y garantizar su seguridad personal. A menos que se especifique lo contrario, para cada procedimiento incluido en este documento se presuponen las condiciones siguientes:

- Ha leído la información sobre seguridad que venía con su equipo.
- Se puede reemplazar un componente o, si se adquirió por separado, instalarlo realizando el procedimiento de extracción en orden inverso.

#### **Sobre esta tarea**

- **NOTA: Desconecte todas las fuentes de energía antes de abrir la cubierta o los paneles del equipo. Una vez que termine de trabajar en el interior del equipo, vuelva a colocar todas las cubiertas, paneles y tornillos antes de conectarlo a la fuente de alimentación.**
- **AVISO: Antes trabajar en el interior del equipo, siga las instrucciones de seguridad que se entregan con el equipo. Para**  ⋀ **obtener información adicional sobre las prácticas recomendadas, consulte [Página de inicio del cumplimiento de](https://www.dell.com/learn/regulatory-compliance)  [normativas.](https://www.dell.com/learn/regulatory-compliance)**
- **PRECAUCIÓN: Muchas de las reparaciones deben ser realizadas únicamente por un técnico de servicio autorizado. El usuario debe llevar a cabo únicamente las tareas de solución de problemas y las reparaciones sencillas autorizadas en la documentación del producto o indicadas por el personal de servicio y asistencia en línea o telefónica. La garantía no cubre los daños por reparaciones no autorizadas por Dell. Lea y siga las instrucciones de seguridad que se incluyen con el producto.**
- **PRECAUCIÓN: Para evitar descargas electrostáticas, toque tierra mediante el uso de un brazalete antiestático o toque periódicamente una superficie metálica no pintada al mismo tiempo que toca un conector de la parte posterior del equipo.**
- **PRECAUCIÓN: Manipule los componentes y las tarjetas con cuidado. No toque los componentes ni los contactos de una tarjeta. Sujete la tarjeta por los bordes o por el soporte metálico. Sujete un componente, como un procesador, por sus bordes y no por sus patas.**
- **PRECAUCIÓN: Cuando desconecte un cable, tire de su conector o de su lengüeta de tiro, no tire directamente del cable. Algunos cables tienen conectores con lengüetas de bloqueo; si va a desconectar un cable de este tipo, antes presione las lengüetas de bloqueo. Mientras tira de los conectores, manténgalos bien alineados para evitar que se doblen las patas. Además, antes de conectar un cable, asegúrese de que los dos conectores estén orientados y alineados correctamente.**
- **NOTA: Es posible que el color del equipo y de determinados componentes tengan un aspecto distinto al que se muestra en este documento.**
- **PRECAUCIÓN: El sistema se apagará si las cubiertas laterales se quitan mientras está en funcionamiento. El sistema no se encenderá si la cubierta lateral no está colocada.**
- **PRECAUCIÓN: El sistema se apagará si las cubiertas laterales se quitan mientras está en funcionamiento. El sistema no se encenderá si la cubierta lateral no está colocada.**
- **PRECAUCIÓN: El sistema se apagará si las cubiertas laterales se quitan mientras está en funcionamiento. El sistema no se encenderá si la cubierta lateral no está colocada.**

# <span id="page-5-0"></span>**Apagado del equipo (Windows 10)**

#### **Sobre esta tarea**

**PRECAUCIÓN: Para evitar la pérdida de datos, guarde todos los archivos que tenga abiertos y ciérrelos, y salga de todos los programas antes de apagar la computadora o de quitar la cubierta lateral.**

### **Pasos**

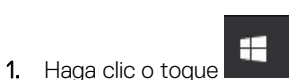

2. Haga clic o toque  $\bigcup_{\nu}$ , a continuación, haga clic o toque **Apagar**.

**NOTA: Asegúrese de que el equipo y todos los dispositivos conectados están apagados. Si la computadora y los dispositivos conectados no se han apagado automáticamente al cerrar el sistema operativo, mantenga presionado el botón de encendido durante unos 6 segundos para apagarlos.**

# **Antes de manipular el interior del dispositivo**

#### **Sobre esta tarea**

Para evitar daños en el dispositivo, realice los siguientes pasos antes de empezar a trabajar en el interior del dispositivo:

### **Pasos**

- 1. Asegúrese de leer las [instrucciones de seguridad](#page-4-0).
- 2. Asegúrese de que la superficie de trabajo sea plana y esté limpia para evitar que se raye la cubierta del dispositivo.
- 3. Apague el dispositivo.
- 4. Extraiga el dispositivo del soporte:

**Extracción de un dispositivo de un soporte de altura fija o de altura ajustable:**

a) Desconecte el teclado, el mouse, la red, el adaptador de alimentación y el cable de USB tipo C del dispositivo.

## **PRECAUCIÓN: Para desenchufar un cable de red, desconéctelo primero del dispositivos y, a continuación, del dispositivo de red.**

- b) Deslice el pestillo de liberación del soporte hasta que oiga un clic para soltar la cubierta de la base.
- c) Deslice y levante la cubierta trasera para liberarla del soporte.
- d) Tire del pestillo de retención que fija el dispositivo a la cubierta del soporte.
- e) Levante el dispositivo de la cubierta.

### **Extracción de un dispositivo de compensación VESA montaje:**

- a) Desconecte el teclado, el mouse, la red, el adaptador de alimentación y el cable de USB tipo C del dispositivo.
- b) Presione el botón de liberación rápida en el montaje VESA.
- c) Deslice y quite el brazo monitor del montaje de compensación VESA (monitor de serie U/P).

## **NOTA: Para el monitor de la serie E, quite la cubierta de VESA.**

- d) Retire los 4 tornillos que fijan el montaje VESA de desplazamiento al monitor.
- e) Extraiga los cuatro soportes donde está montado el montaje VESA de desplazamiento.
- f) Levante el montaje VESA de desplazamiento del monitor.
- g) Extraiga los cuatro tornillos que fijan el dispositivo al montaje VESA de desplazamiento.
- h) Levante el dispositivo para extraerlo del montaje VESA de desplazamiento.
- 5. Mantenga pulsado el botón de encendido con el dispositivo desenchufado para conectar a tierra la placa base.
	- **NOTA: Para evitar descargas electrostáticas, toque tierra mediante el uso de un brazalete antiestático o toque periódicamente una superficie metálica no pintada al mismo tiempo que toca un conector de la parte posterior del equipo.**

# <span id="page-6-0"></span>**Después de manipular el interior del dispositivo**

### **Sobre esta tarea**

Una vez finalizado el procedimiento de instalación, asegúrese de conectar los dispositivos externos, las tarietas y los cables antes de encender el equipo.

## **Pasos**

1. Instale el dispositivo en el soporte:

### **Instalación del dispositivo en un soporte de altura fija o de altura ajustable:**

- a) Desbloquee el pestillo en el chasis inferior del soporte para extraer la cubierta del soporte.
- b) Alinee y coloque la parte superior del dispositivo en el chasis superior de la cubierta trasera del soporte.
- c) Alinee el botón de encendido en el dispositivo con la ranura del chasis de la cubierta trasera del soporte.
- d) Presione el dispositivo hasta que el pestillo de retención encaje en su lugar y lo asegure.
- e) Conecte el teclado, el mouse, la red, el adaptador de alimentación y el cable USB tipo C al dispositivo.

## **PRECAUCIÓN: Para conectar un cable de red, enchúfelo primero en el dispositivo de red y, después, en el dispositivo.**

- f) Deslice la cubierta de la parte trasera, junto con el dispositivo, en el soporte hasta que encaje en su lugar.
- g) Trabe la cubierta del soporte.

### **Instalación del dispositivo en el montaje VESA de desplazamiento:**

- a) Alinee los orificios de los tornillos del dispositivo con los orificios de los tornillos del montaje VESA de desplazamiento.
- b) Instale los cuatro tornillos para fijar el dispositivo al montaje VESA de desplazamiento.
- c) Alinee los orificios para tornillos del montaje VESA de desplazamiento con los de la cubierta posterior del monitor.
- d) Instale los cuatro tornillos para fijar el montaje VESA de desplazamiento al monitor.
- e) Alinee las lengüetas del adaptador que está conectado al soporte, con las ranuras de la parte trasera del monitor.
- f) Introduzca las lengüetas del adaptador del soporte en las ranuras del monitor.
- g) Conecte el teclado, el mouse, la red, el adaptador de alimentación y el cable USB tipo C al dispositivo.

# **PRECAUCIÓN: Para conectar un cable de red, enchúfelo primero en el dispositivo de red y, después, en el dispositivo.**

- 2. Encienda el dispositivo.
- 3. Si es necesario, ejecute **ePSA diagnostics** para verificar que el dispositivo funcione correctamente.

# <span id="page-7-0"></span>**Extracción e instalación de componentes**

**2**

# **Herramientas recomendadas**

Los procedimientos de este documento requieren el uso de las siguientes herramientas:

- Destornillador Phillips #0
- Destornillador Phillips n.° 1
- Destornillador Torx T6
- Punta trazadora de plástico

# **Lista de tornillos**

En la tabla a continuación, se muestra la lista de tornillos y las imágenes para diferentes componentes.

#### **Tabla 1. Lista del tamaño de los tornillos**

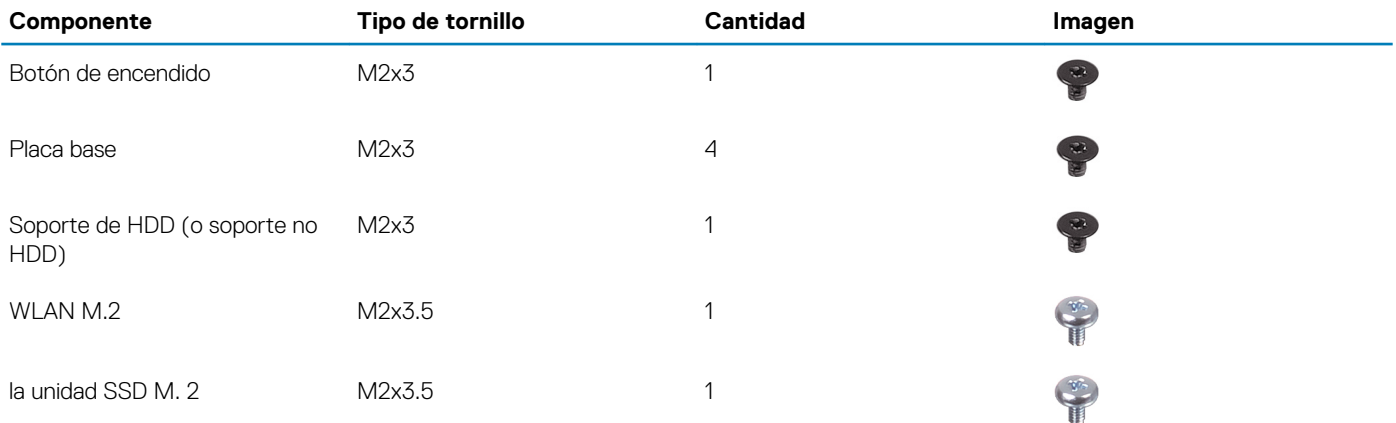

# **Ensamblaje de la unidad de disco duro**

# **Extracción del ensamblaje de la unidad de disco duro**

#### **Requisitos previos**

1. Siga el procedimiento que se describe en [Antes de manipular el interior del dispositivo.](#page-5-0)

#### **Sobre esta tarea**

En la ilustración, se indica la ubicación del módulo de ensamblaje de disco duro y se proporciona una representación visual del procedimiento de extracción.

<span id="page-8-0"></span>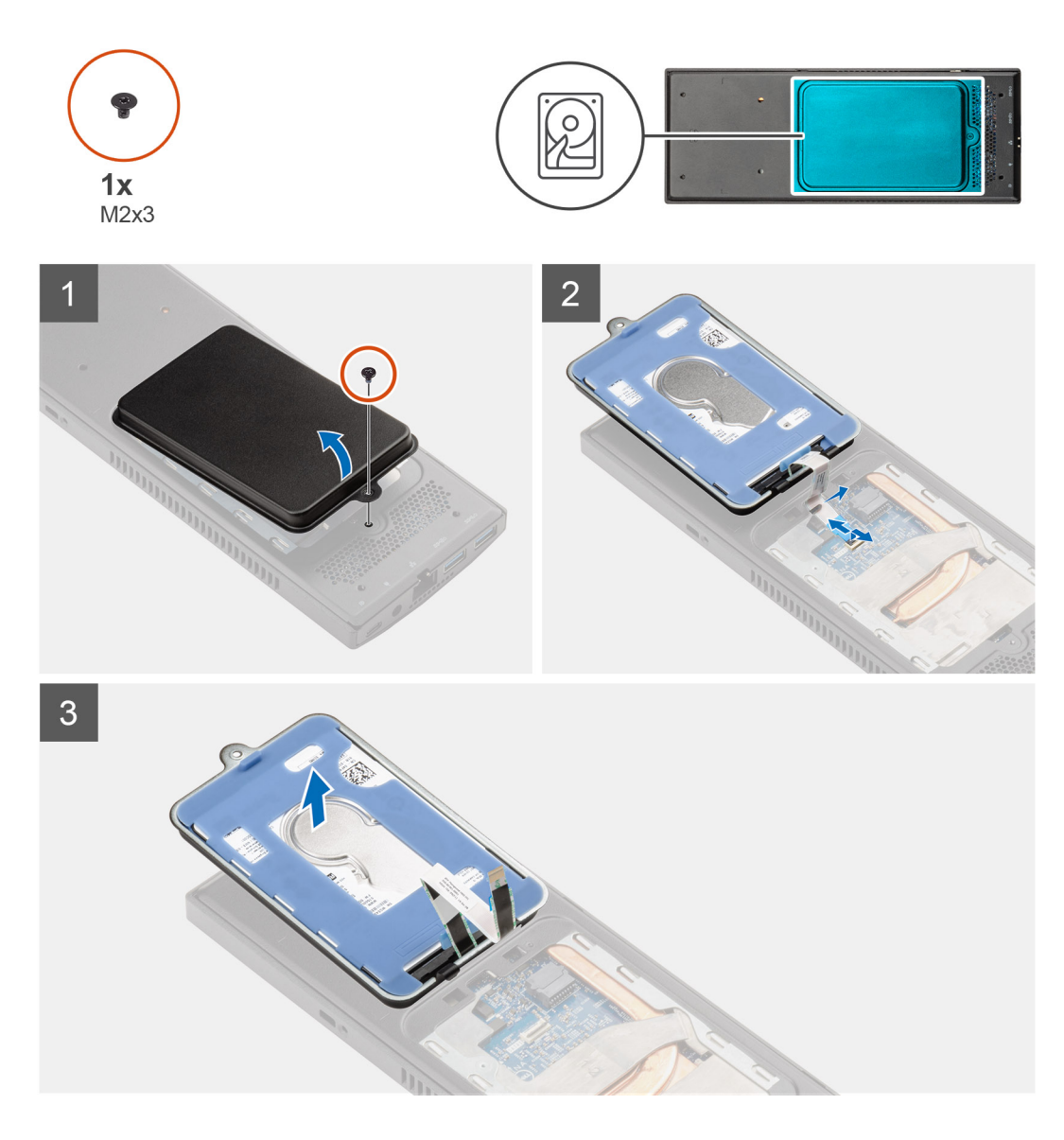

### **Pasos**

- 1. Extraiga el tornillo M2x3 que fija el ensamblaje de la unidad de disco duro a la cubierta.
- 2. Gire el ensamblaje de la unidad de disco duro.
- 3. Levante el pestillo de liberación del cable y desconecte el cable de la unidad de disco duro del conector en la placa base.
- 4. Extraiga con cuidado el cable de la unidad de disco duro desde la ranura en el chasis.

**NOTA: Observe la colocación de los cables de la unidad de disco duro dentro del chasis a medida que los retira. Coloque el cable correctamente cuando vuelva a colocar el componente para evitar que queden pinzados o doblados.**

5. Quite el ensamble de disco duro.

# **Instalación del ensamblaje de la unidad de disco duro**

### **Requisitos previos**

Si va a reemplazar un componente, quite el componente existente antes de realizar el procedimiento de instalación.

### **Sobre esta tarea**

En la ilustración, se indica la ubicación del ensamblaje de la unidad de disco duro y se proporciona una representación visual del procedimiento de instalación.

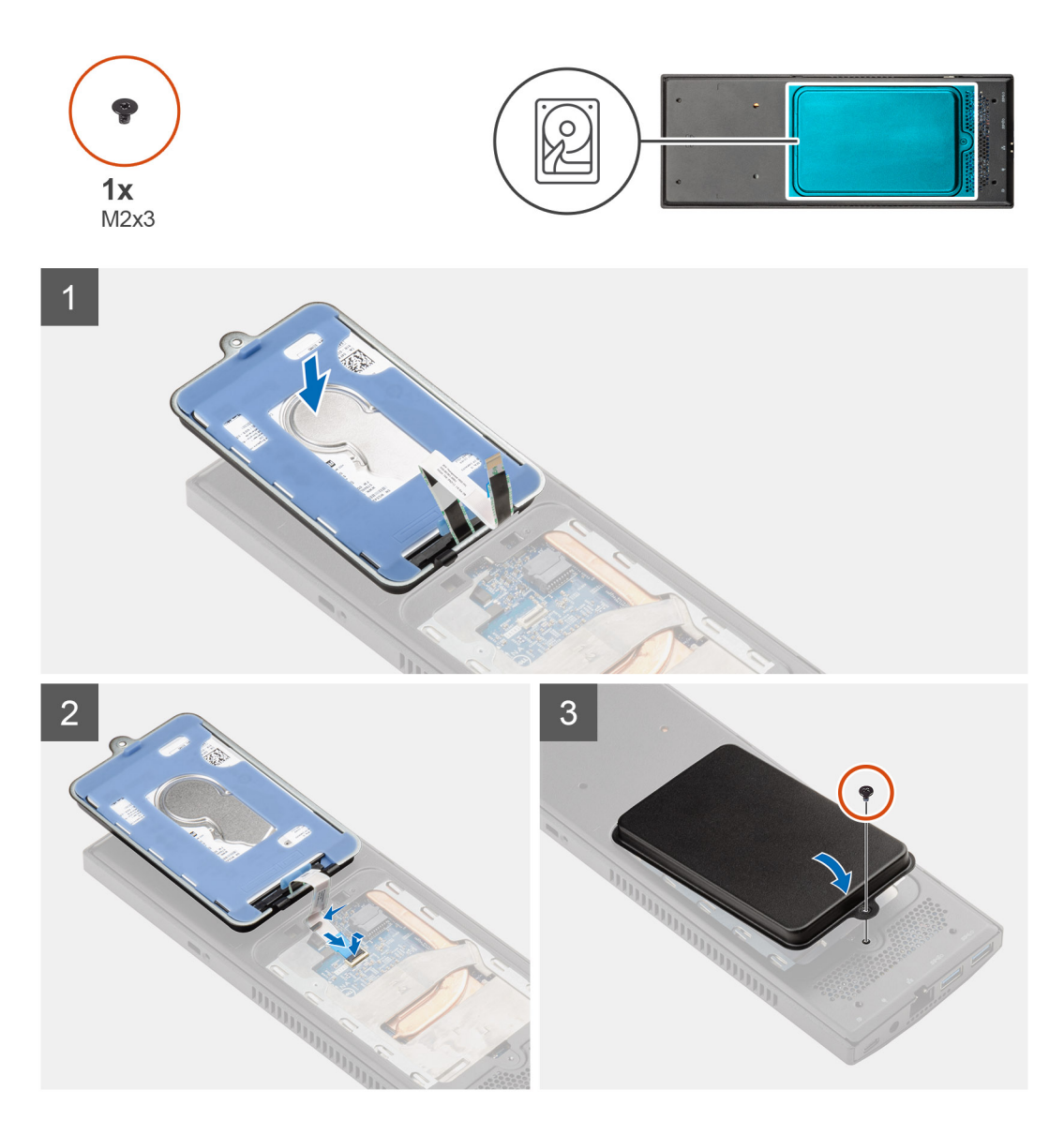

### **Pasos**

- 1. Coloque el ensamblaje de la unidad de disco duro en la cubierta.
- 2. Introduzca el cable de la unidad de disco duro a través de la ranura en el chasis.
- 3. Conecte el cable de la unidad de disco duro al conector en la placa base.
- 4. Conecte el cable de la unidad de disco duro a la lengüeta de liberación.
- 5. Levante el ensamblaje de la unidad de disco duro y alinee las lengüetas del ensamblaje con las ranuras del chasis.
- 6. Alinee el orificio para tornillos del ensamblaje de la unidad de disco duro con el orificio para tornillos de la cubierta.
- 7. Vuelva a colocar el tornillo M2x3 para fijar el módulo del ensamblaje de la unidad de disco duro a la cubierta.

### **Siguientes pasos**

1. Siga el procedimiento que se describe en [Después de manipular dispositivo](#page-6-0).

# <span id="page-10-0"></span>**Soporte de la unidad de disco duro**

# **Extracción del soporte de la unidad de disco duro**

#### **Requisitos previos**

- 1. Siga el procedimiento que se describe en [Antes de manipular el dispositivo.](#page-5-0)
- 2. Quite el [ensamble de disco duro.](#page-7-0)

#### **Sobre esta tarea**

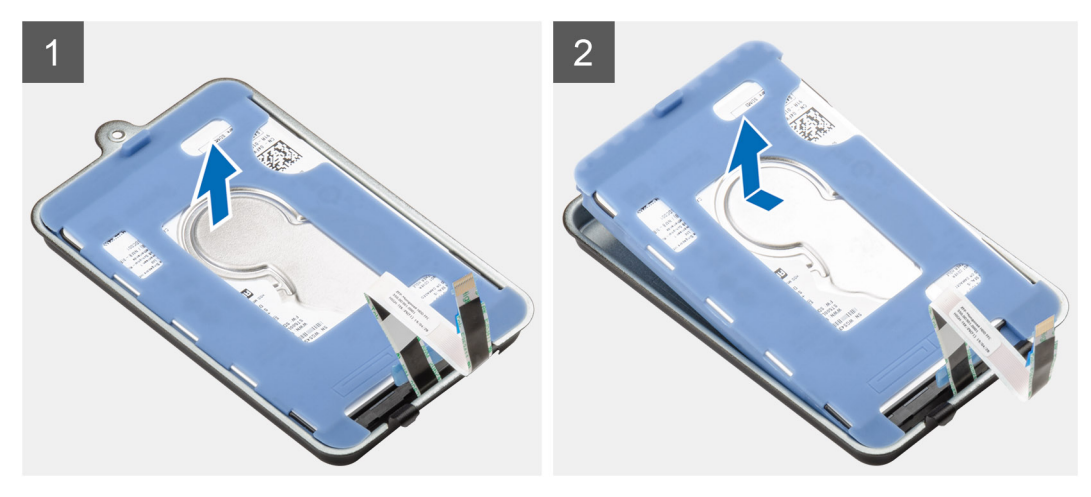

### **Pasos**

Tire de la lengüeta de goma de la funda protectora y levante el módulo de la unidad de disco duro para extraerlo del soporte de la unidad de disco duro.

# **Instalación del soporte de la unidad de disco duro**

#### **Requisitos previos**

Si va a reemplazar un componente, quite el componente existente antes de realizar el procedimiento de instalación.

#### **Sobre esta tarea**

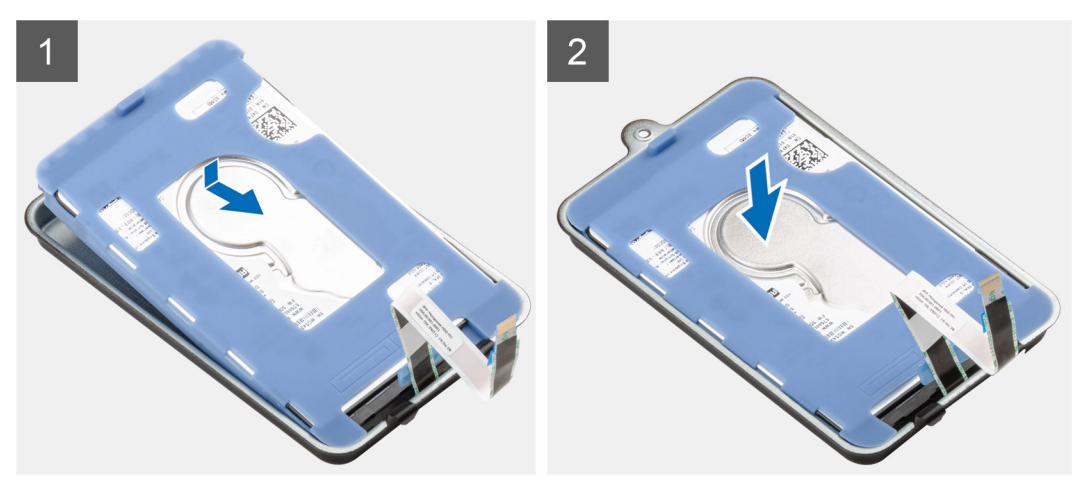

# <span id="page-11-0"></span>**Pasos**

- 1. Alinee el borde del conector del módulo de la unidad de disco duro con el extremo de la lengüeta del soporte de la unidad de disco duro.
- 2. Coloque el módulo de la unidad de disco duro en su soporte.

### **Siguientes pasos**

- 1. Instale el [ensamble de disco duro.](#page-8-0)
- 2. Siga el procedimiento que se describe en [Después de manipular el dispositivo.](#page-6-0)

# **Unidad de disco duro**

# **Extracción de la unidad de disco duro**

## **Requisitos previos**

- 1. Siga el procedimiento que se describe en [Antes de manipular el interior del dispositivo.](#page-5-0)
- 2. Quite el [ensamble de disco duro.](#page-7-0)
- 3. Extracción del [soporte de la unidad de disco duro](#page-10-0).

## **Sobre esta tarea**

En la ilustración, se indica la ubicación del módulo de disco duro y se proporciona una representación visual del procedimiento de extracción.

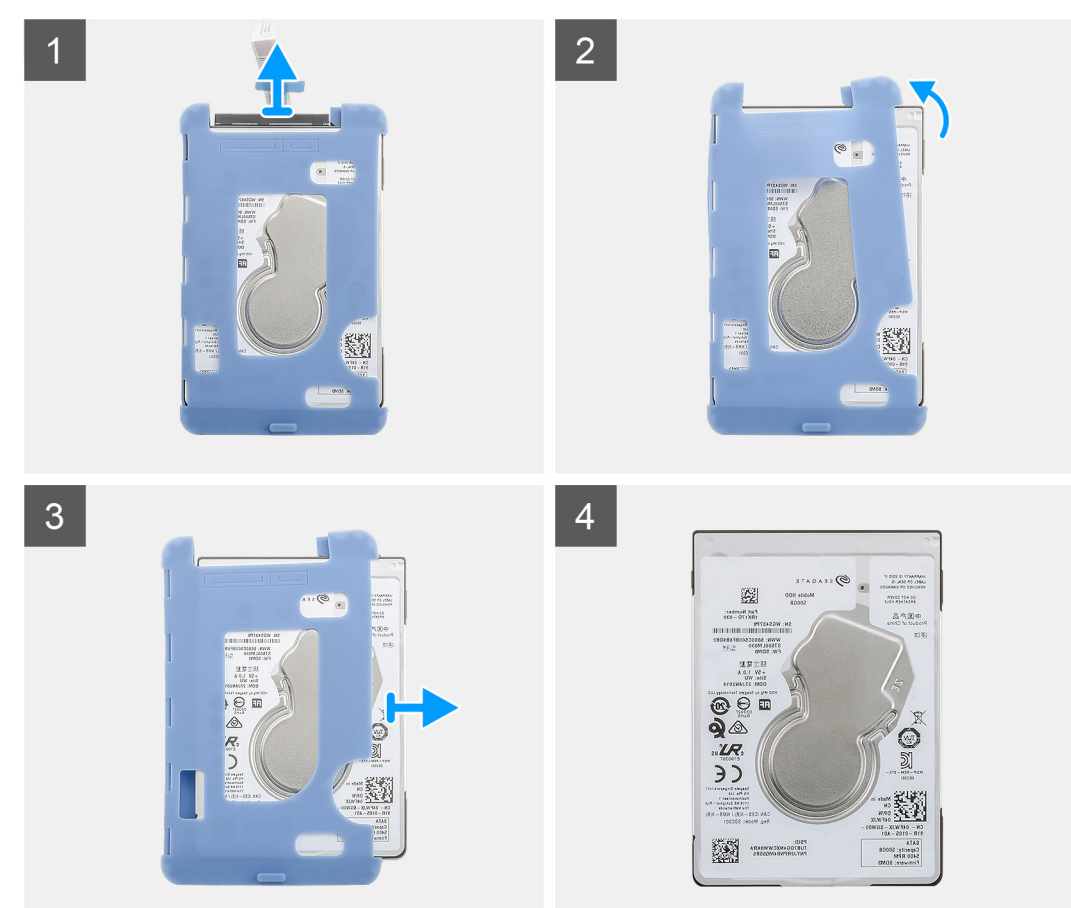

### **Pasos**

- 1. Desconecte el cable de la unidad de disco duro del conector de la unidad.
- 2. Libere la funda protectora de un lado de los bordes de la unidad de disco duro.

<span id="page-12-0"></span>3. Tire suavemente de la unidad de disco duro para extraerla de la funda protectora.

# **Instalación de la unidad de disco duro**

### **Requisitos previos**

Si va a reemplazar un componente, quite el componente existente antes de realizar el procedimiento de instalación.

### **Sobre esta tarea**

En la ilustración, se indica la ubicación del módulo de memoria y se proporciona una representación visual del procedimiento de instalación.

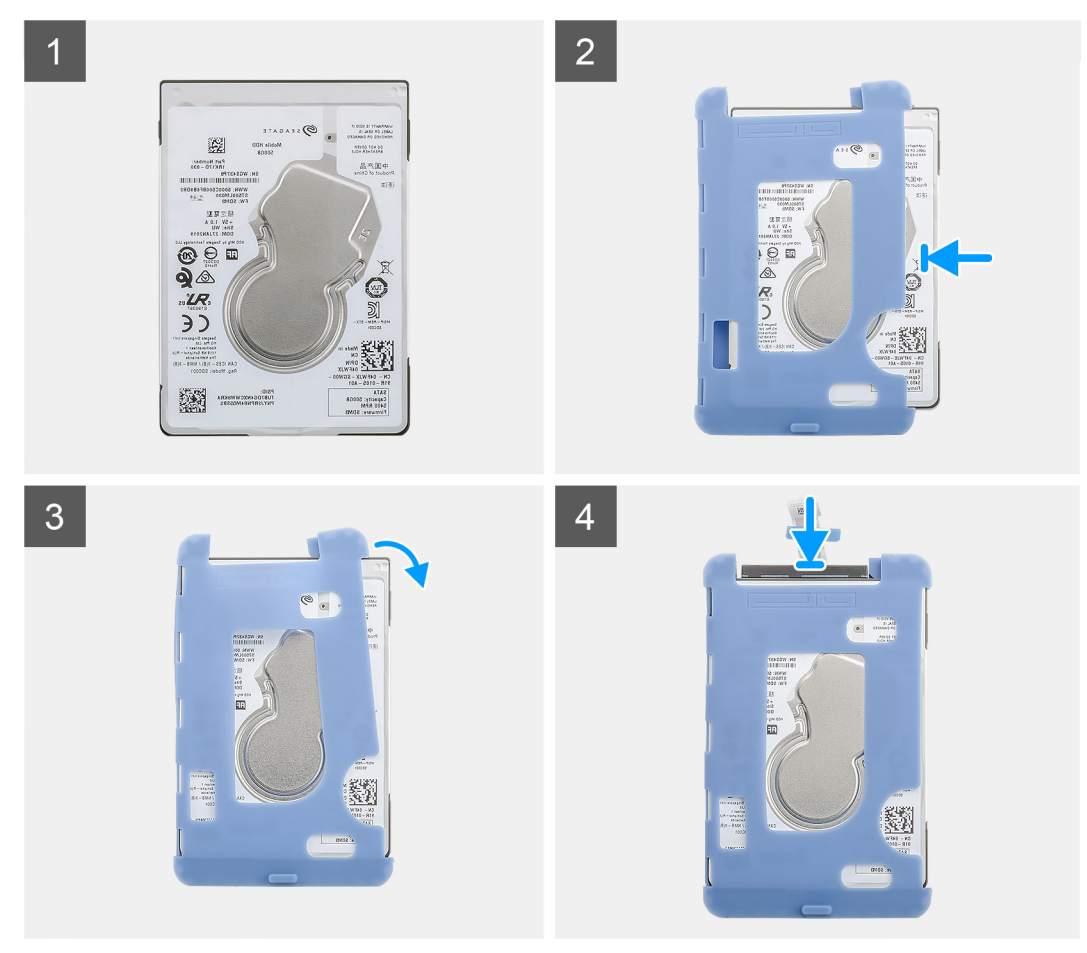

#### **Pasos**

- 1. Inserte la unidad de disco duro en la funda protectora.
	- **NOTA: Asegúrese de hacer coincidir la marca de la funda protectora con el PIN de la unidad de disco duro y la ubicación del conector.**
- 2. Tire de la funda protectora por los bordes de la unidad de disco duro.
- 3. Conecte el cable de la unidad de disco duro al conector de la unidad.

#### **Siguientes pasos**

- 1. Instale el [soporte de la unidad de disco duro.](#page-10-0)
- 2. Instale el [ensamble de disco duro.](#page-8-0)
- 3. Siga el procedimiento que se describe en [Después de manipular dispositivo](#page-6-0).

# <span id="page-13-0"></span>**Cubierta**

# **Extracción de la cubierta**

# **Requisitos previos**

1. Siga el procedimiento que se describe en [Antes de manipular el dispositivo.](#page-5-0)

# **Sobre esta tarea**

En la ilustración, se indica la ubicación de la cubierta y se proporciona una representación visual del procedimiento de extracción.

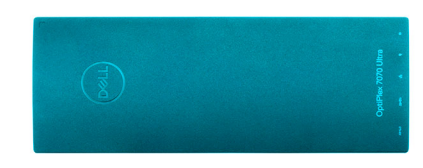

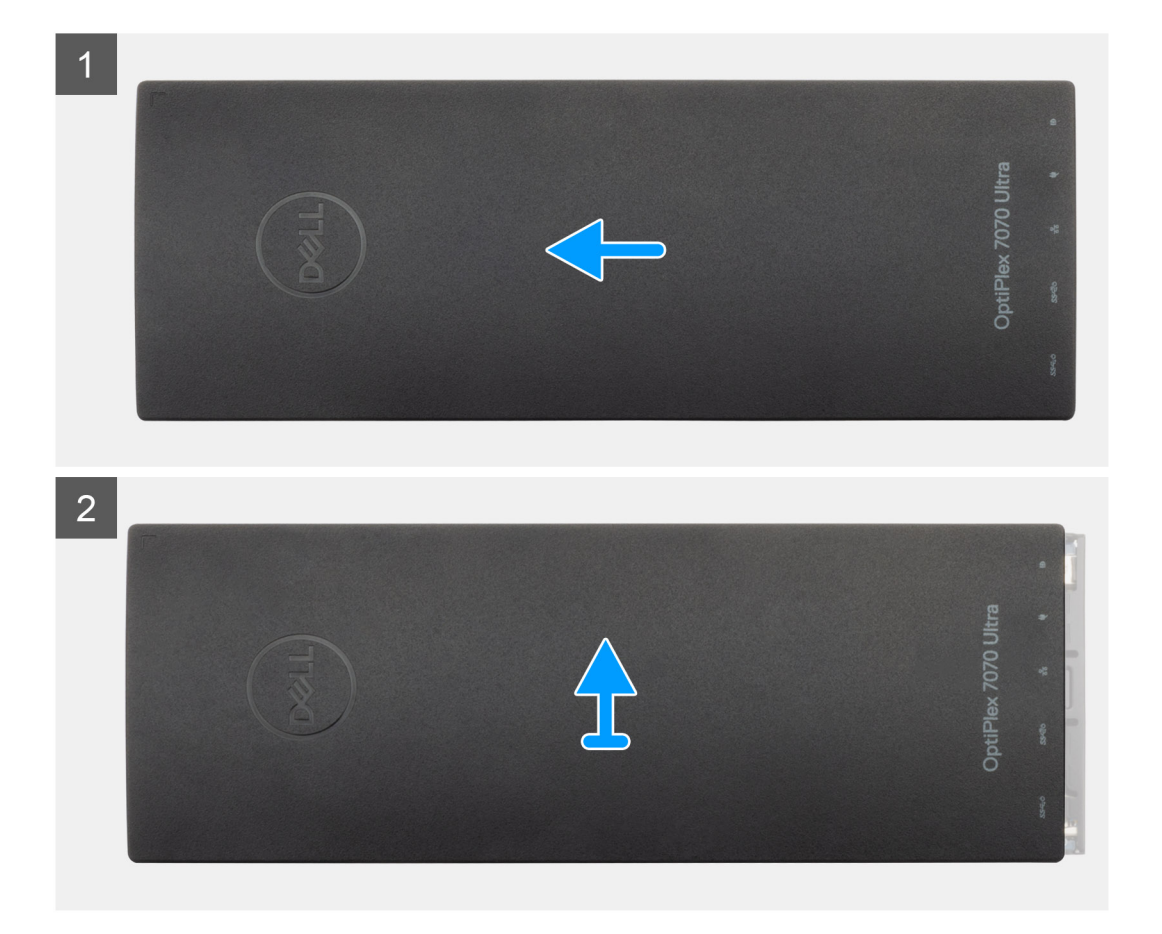

### **Pasos**

- 1. Deslice la cubierta para soltarla del chasis.
- 2. Levante la cubierta.

# <span id="page-14-0"></span>**Instalación de la cubierta**

### **Requisitos previos**

Si va a reemplazar un componente, quite el componente existente antes de realizar el procedimiento de instalación.

### **Sobre esta tarea**

En la ilustración, se indica la ubicación de la cubierta y se proporciona una representación visual del procedimiento de instalación.

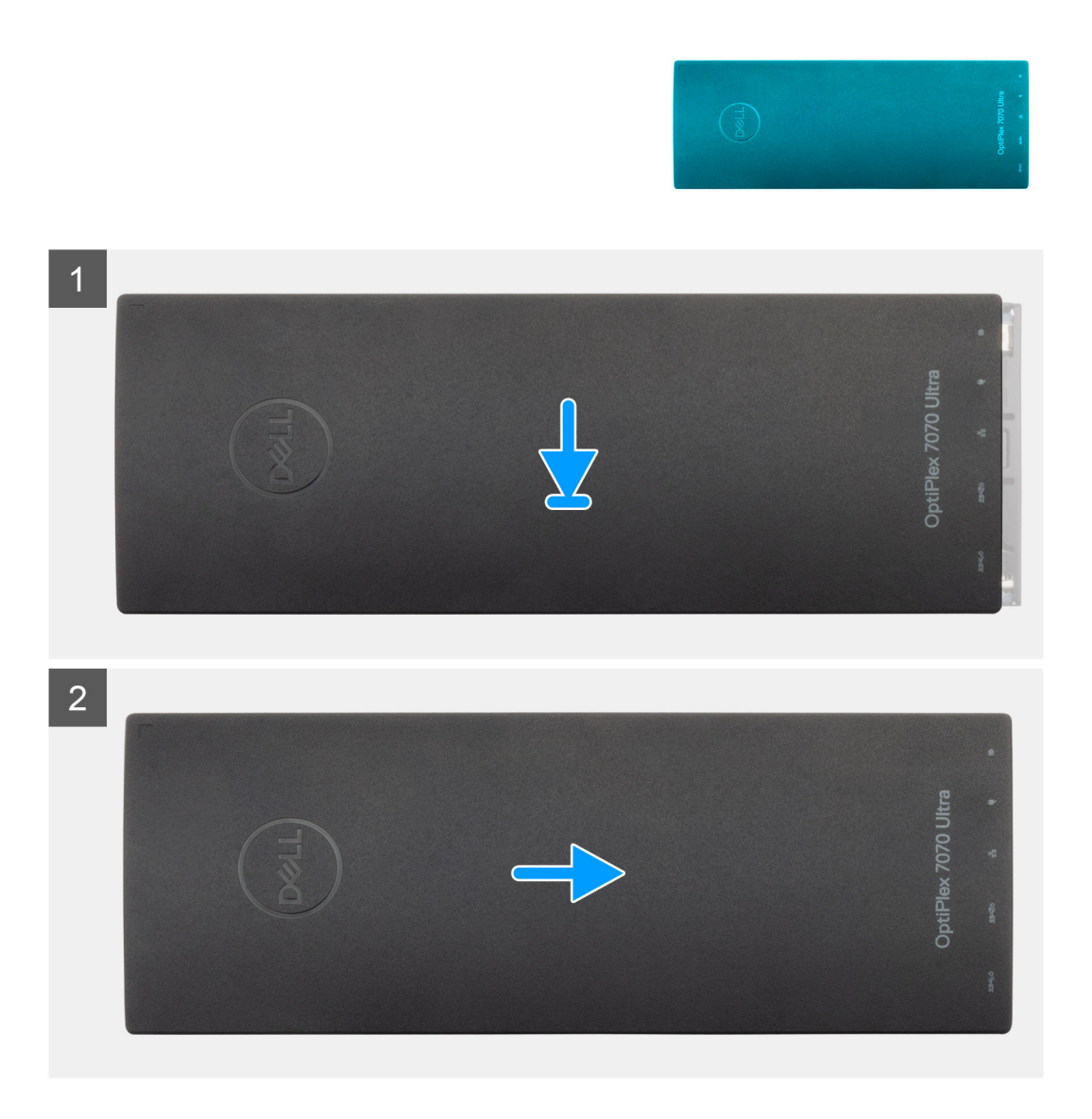

### **Pasos**

- 1. Alinee las pestañas de la cubierta con las ranuras del chasis.
- 2. Deslice la cubierta hasta que encaje en su lugar.

### **Siguientes pasos**

1. Siga el procedimiento que se describe en [Después de manipular dispositivo](#page-6-0).

# <span id="page-15-0"></span>**Módulos de memoria**

# **Extracción del módulo de memoria**

### **Requisitos previos**

- 1. Siga el procedimiento que se describe en [Antes de manipular el interior del dispositivo.](#page-5-0)
- 2. Extraiga la [cubierta](#page-13-0).

### **Sobre esta tarea**

En la ilustración, se indica la ubicación del módulo de memoria y proporciona una representación visual del procedimiento de extracción.

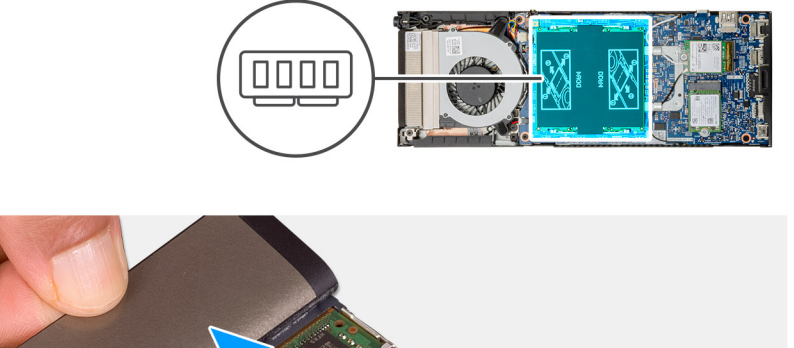

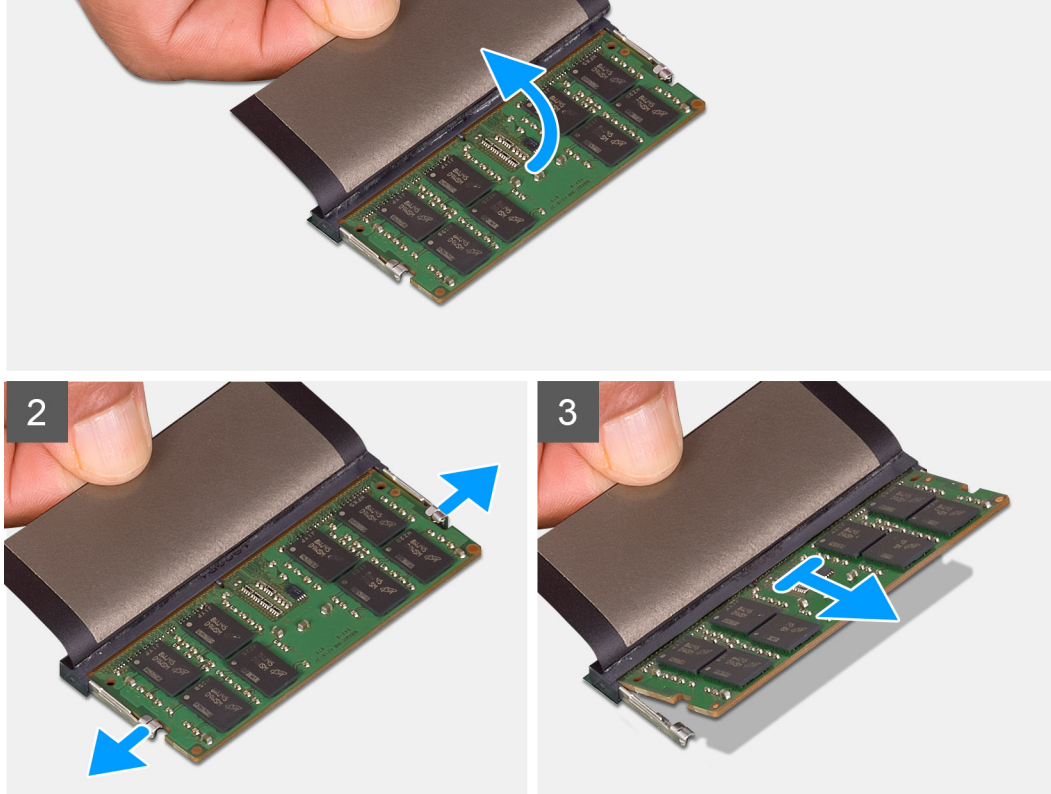

### **Pasos**

- 1. Levante el amortiguador por encima del módulo de memoria.
- 2. Levante suavemente los ganchos de retención del módulo de memoria hasta que el módulo de memoria salte.
- 3. Deslice y quite el módulo de memoria de la ranura del módulo de memoria en la placa base.

# <span id="page-16-0"></span>**Instalación del módulo de memoria**

### **Requisitos previos**

Si va a reemplazar un componente, quite el componente existente antes de realizar el procedimiento de instalación.

## **Sobre esta tarea**

En la ilustración, se indica la ubicación del módulo de memoria y se proporciona una representación visual del procedimiento de instalación.

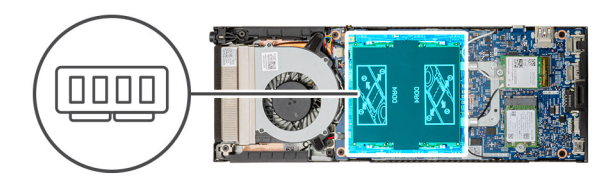

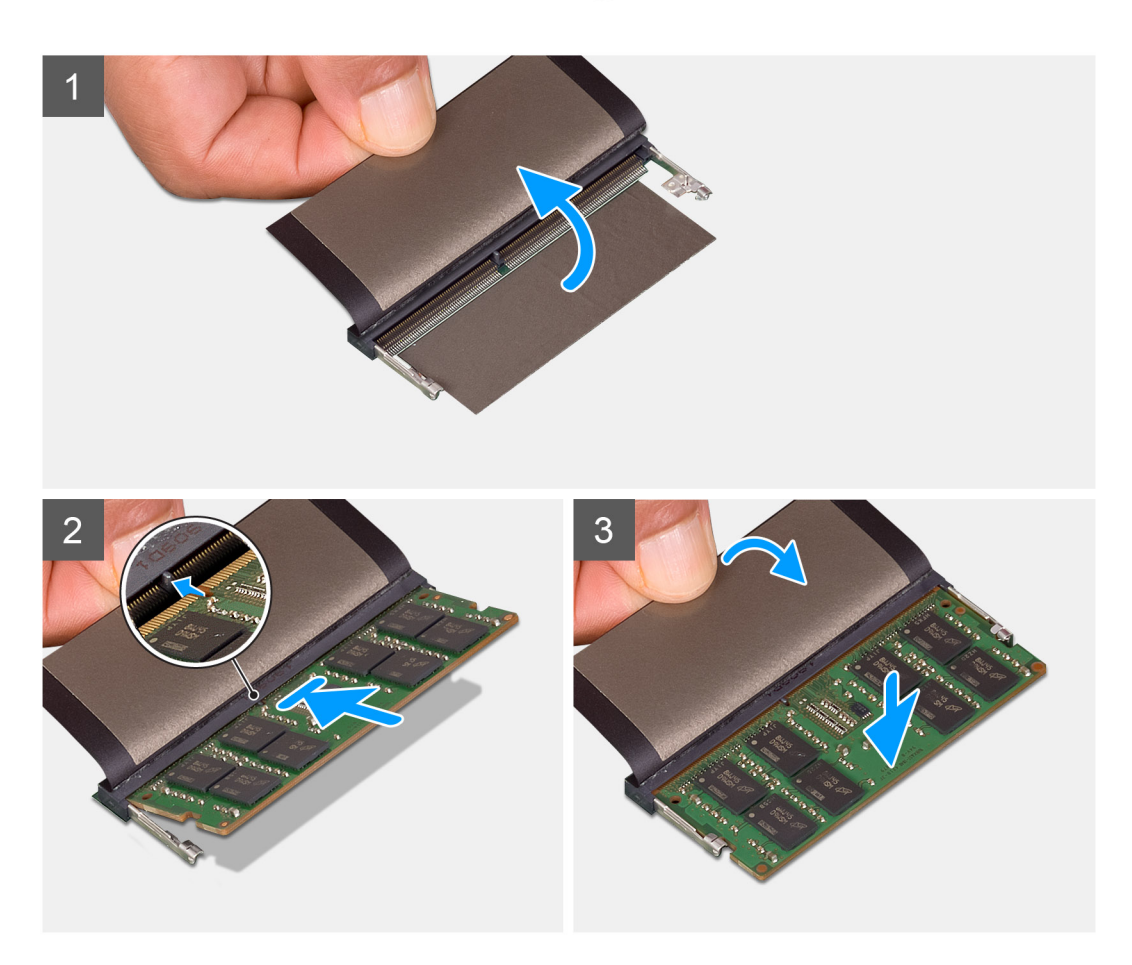

### **Pasos**

- 1. Levante el amortiguador de la ranura del módulo de memoria.
- 2. Alinee la muesca del módulo de memoria con la lengüeta de la ranura del módulo de memoria.
- 3. Deslice el módulo de memoria inclinado firmemente dentro de la ranura.
- 4. Presione el módulo de la memoria hacia abajo hasta que haga clic.

# **NOTA: Si no oye un clic, extraiga el módulo de memoria y vuelva a instalarlo.**

5. Baje el amortiguador por encima del módulo de memoria.

## <span id="page-17-0"></span>**Siguientes pasos**

- 1. Coloque la [cubierta](#page-14-0).
- 2. Siga el procedimiento que se describe en [Después de manipular dispositivo](#page-6-0).

# **Tarjeta WLAN**

# **Extracción de la tarjeta WLAN**

## **Requisitos previos**

- 1. Siga los procedimientos que se describen en [Antes de manipular el interior del dispositivo](#page-5-0).
- 2. Extraiga la [cubierta](#page-13-0).

### **Sobre esta tarea**

En la ilustración, se indica la ubicación de la tarjeta WLAN y se proporciona una representación visual del procedimiento de extracción.

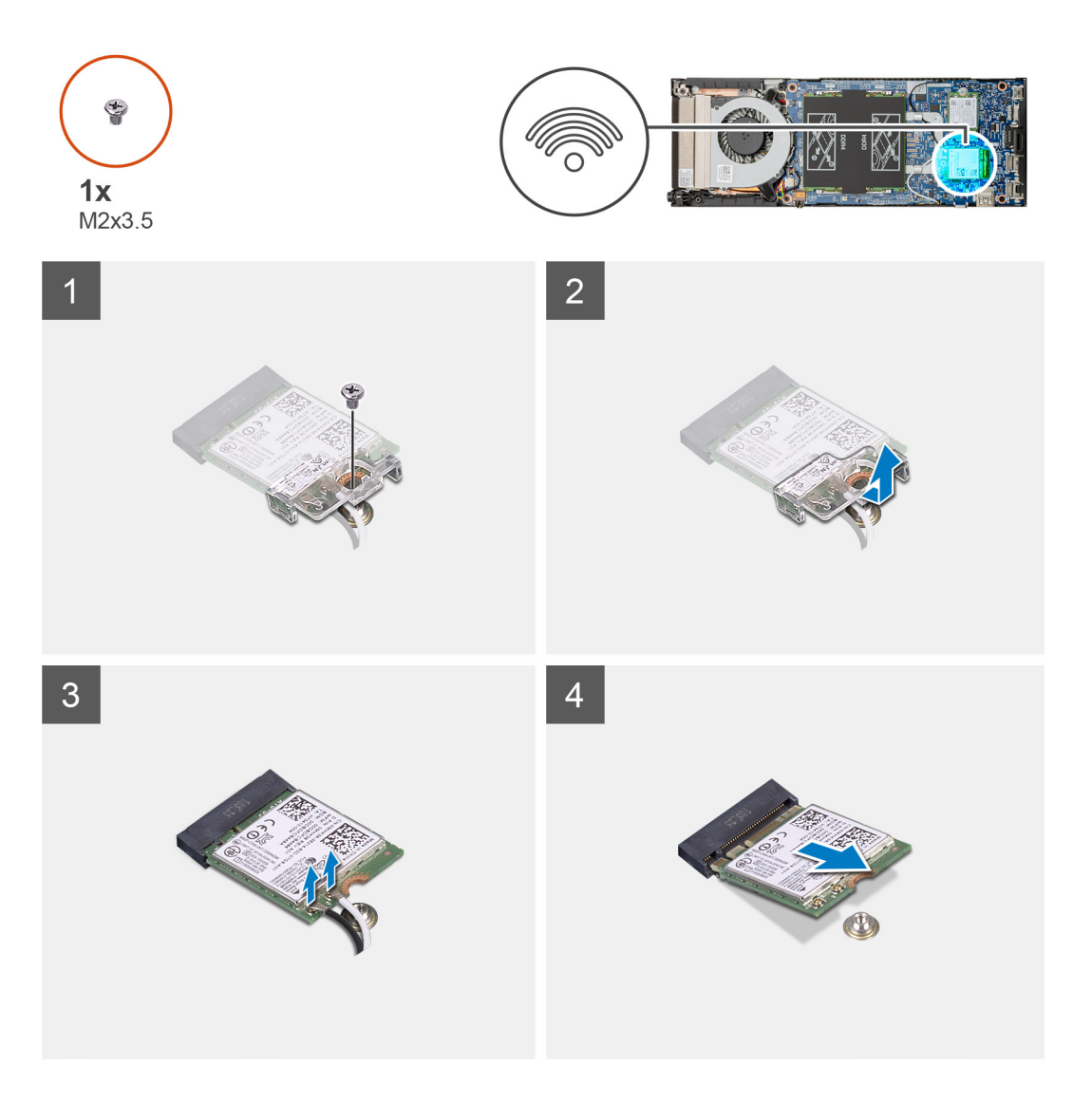

### **Pasos**

- 1. Extraiga el tornillo M2x3.5 que fija el soporte de WLAN a la placa del sistema.
- 2. Deslice y levante el soporte de la tarjeta WLAN.
- <span id="page-18-0"></span>3. Desconecte los cables de la antena WLAN de la tarjeta WLAN.
- 4. Deslice y retire la tarjeta WLAN del conector de WLAN en la placa del sistema.

# **Instalación de la tarjeta WLAN**

### **Requisitos previos**

Si va a reemplazar un componente, quite el componente existente antes de realizar el procedimiento de instalación.

### **Sobre esta tarea**

En la figura, se indica la ubicación de la tarjeta WLAN y se proporciona una representación visual del procedimiento de instalación.

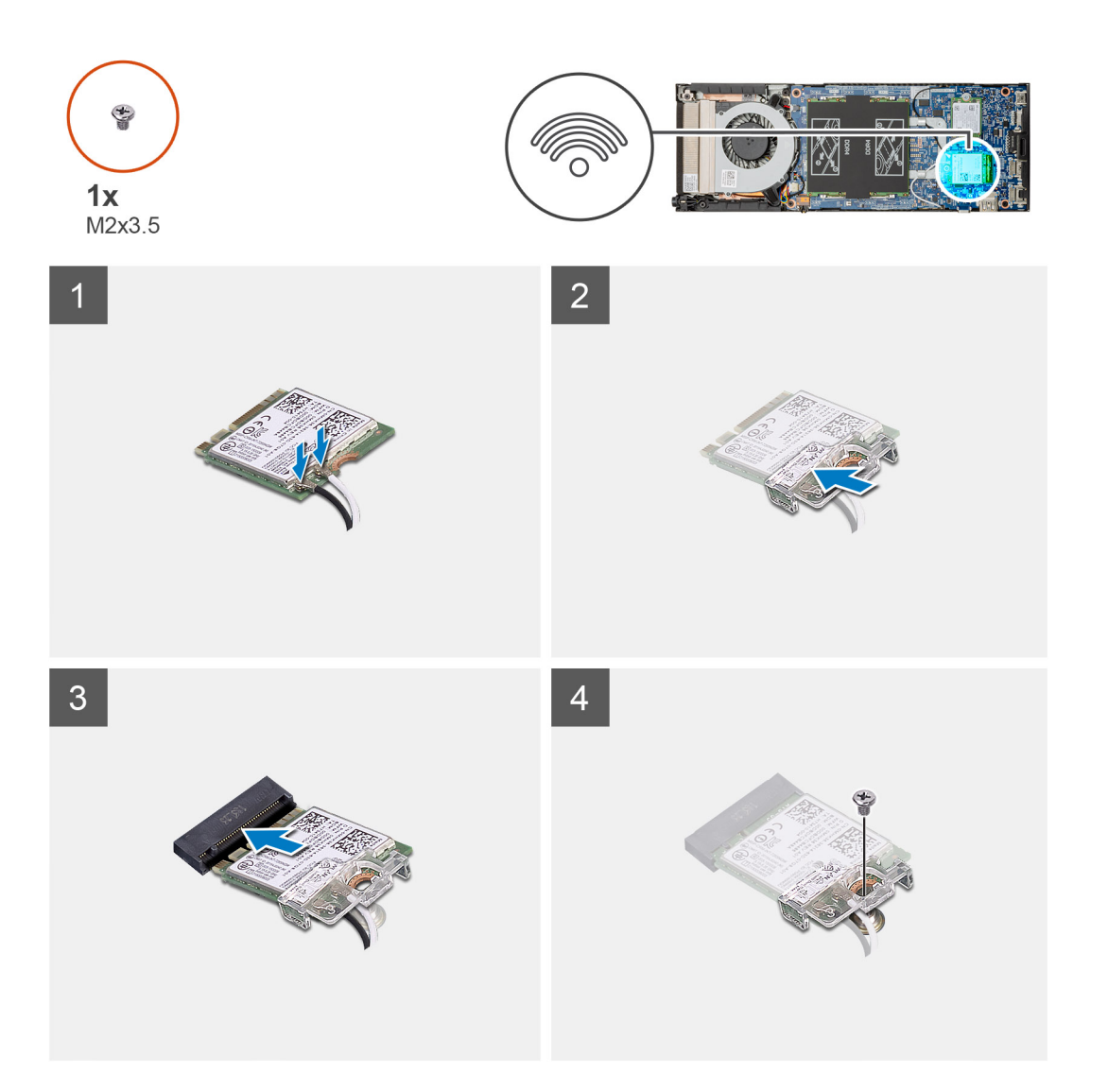

### **Pasos**

1. Conecte los cables de la antena WLAN a la tarjeta WLAN.

# **NOTA: Siga la indicación de la tarjeta WLAN para la ubicación correcta de los cables de la antena.**

- 2. Alinee y coloque el soporte de la tarjeta WLAN para fijar los cables de la antena a la tarjeta WLAN.
- 3. Alinee la muesca de la tarjeta WLAN con con el conector de WLAN e inserte la tarjeta WLAN inclinada en la ranura de tarjeta WLAN.
- 4. Reemplace el tornillo único (M2x3.5) para fijar la tarjeta WLAN a la placa base del sistema.

## <span id="page-19-0"></span>**Siguientes pasos**

- 1. Coloque la [cubierta](#page-14-0).
- 2. Siga el procedimiento que se describe en [Después de manipular dispositivo](#page-6-0).

# **Unidad de estado sólido**

# **Extracción de la unidad de estado sólido**

## **Requisitos previos**

- 1. Siga el procedimiento que se describe en [Antes de manipular el dispositivo.](#page-5-0)
- 2. Extraiga la [cubierta](#page-13-0).

### **Sobre esta tarea**

En la ilustración, se indica la ubicación de la unidad de estado sólido M.2 2230 y se proporciona una representación visual del procedimiento de extracción.

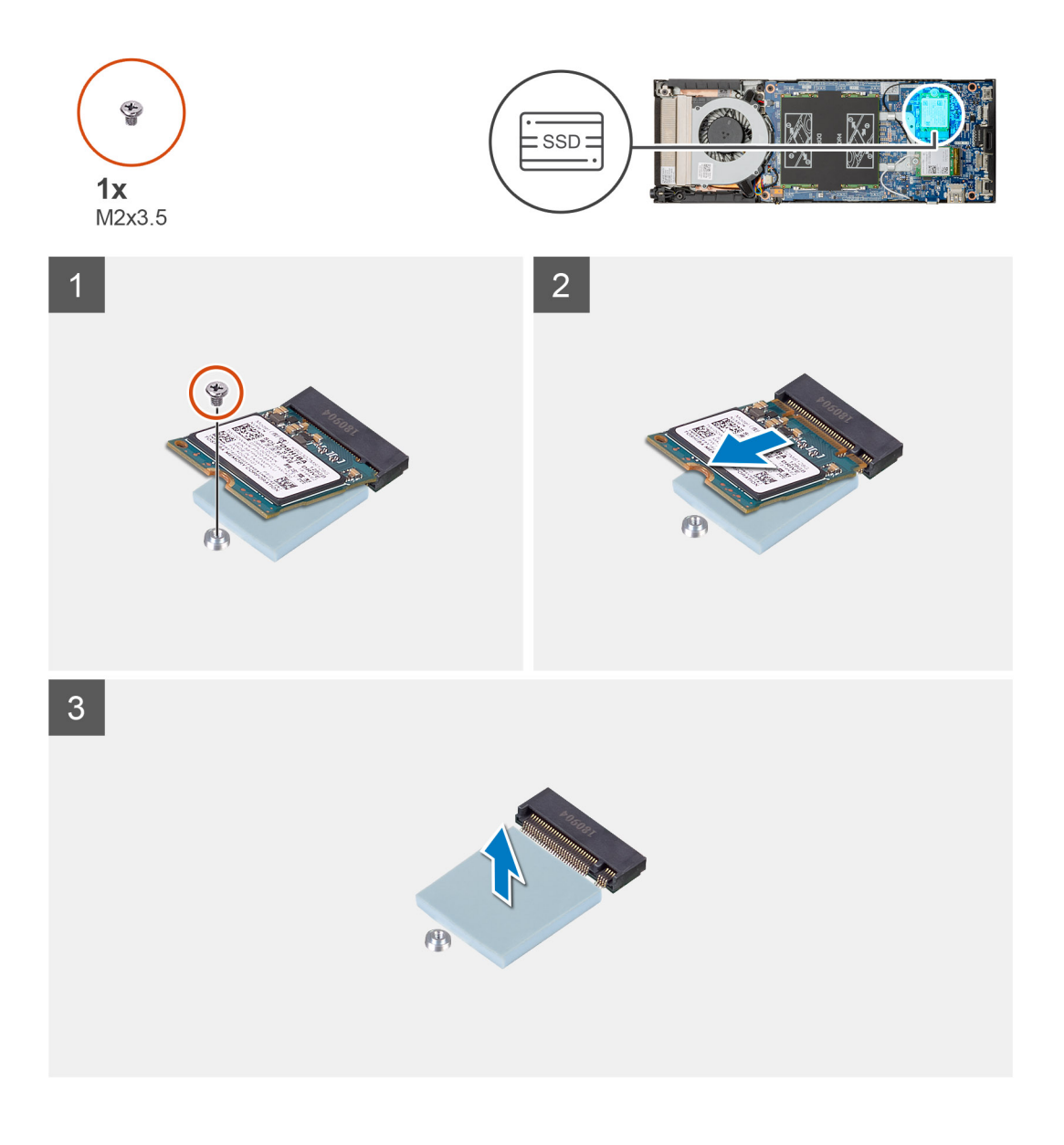

## <span id="page-20-0"></span>**Pasos**

- 1. Extraiga el tornillo (M2x3.5) que fija el módulo de estado sólido a la placa base.
- 2. Deslice el módulo de estado sólido para quitarlo de la ranura M.2.
- 3. Despegue la almohadilla térmica SSD de la placa base del sistema.

# **Instalación de la unidad de estado sólido**

### **Requisitos previos**

Si va a reemplazar un componente, quite el componente existente antes de realizar el procedimiento de instalación.

### **Sobre esta tarea**

En la ilustración, se indica la ubicación de la unidad de estado sólido M.2 2230 y se proporciona una representación visual del procedimiento de instalación:

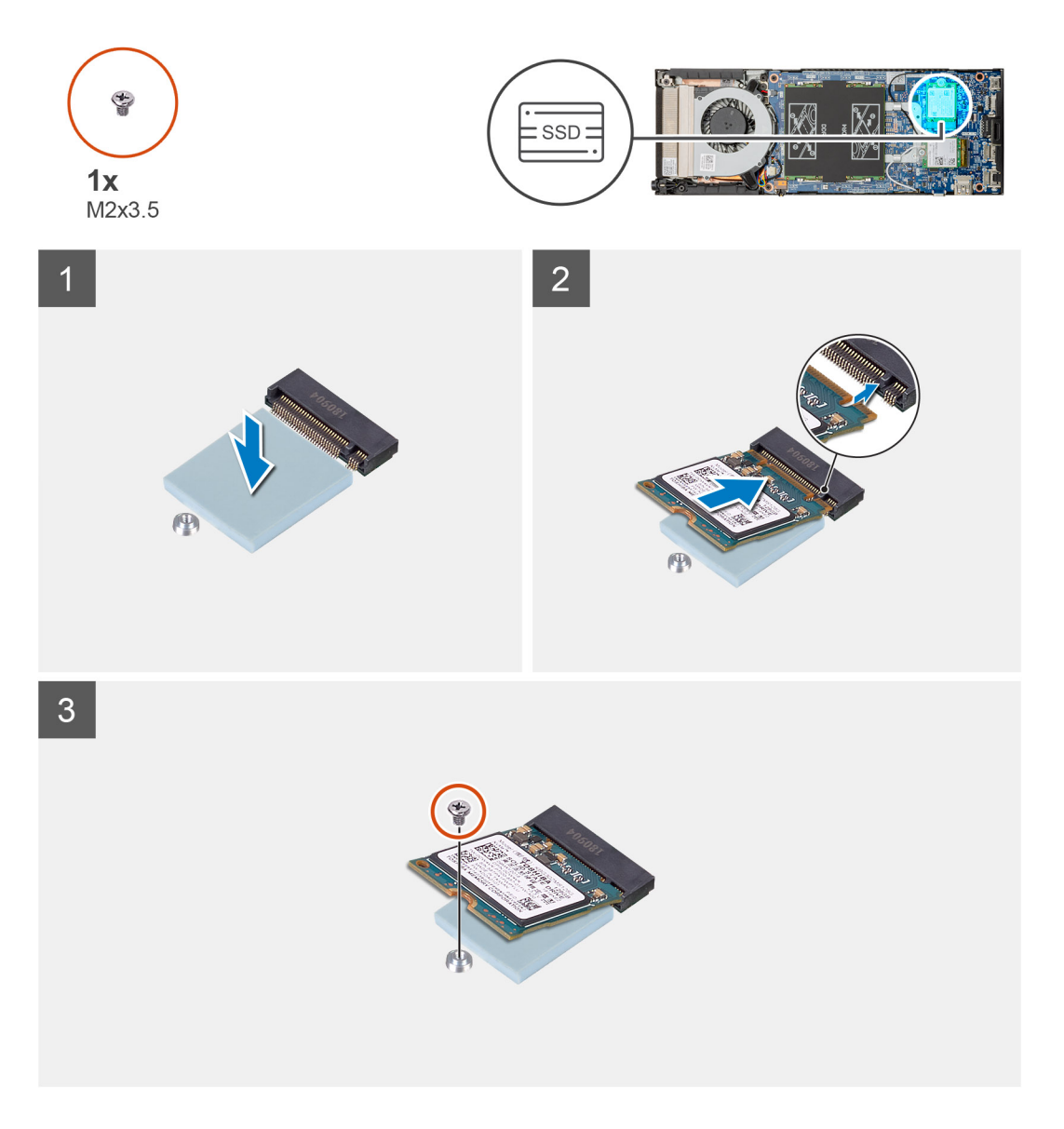

### **Pasos**

1. Alinee y adhiera la almohadilla térmica de la SSD en la marca de la placa base del sistema.

**NOTA: Verifique la dirección del adhesivo antes de adherirla a la placa base.**

- <span id="page-21-0"></span>2. Alinee la muesca de la unidad de estado sólido con el conector en la placa base y deslice la unidad de estado sólido en ángulo en la ranura.
- 3. Reemplace el tornillo (M2x3.5) que fija la unidad de estado sólido a la placa base del sistema.

### **Siguientes pasos**

- 1. Coloque la [cubierta](#page-14-0).
- 2. Siga el procedimiento que se describe en [Después de manipular el interior del dispositivo.](#page-6-0)

# **Ventilador del sistema**

# **Extracción del ventilador del sistema**

### **Requisitos previos**

- 1. Siga el procedimientos que se describen en [Antes de manipular el interior del dispositivo](#page-5-0).
- 2. Extraiga la [cubierta](#page-13-0).

## **Sobre esta tarea**

En la ilustración, se indica la ubicación del ventilador del sistema y se proporciona una representación visual del procedimiento de extracción.

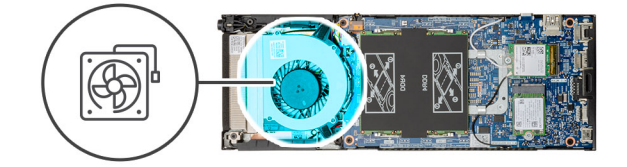

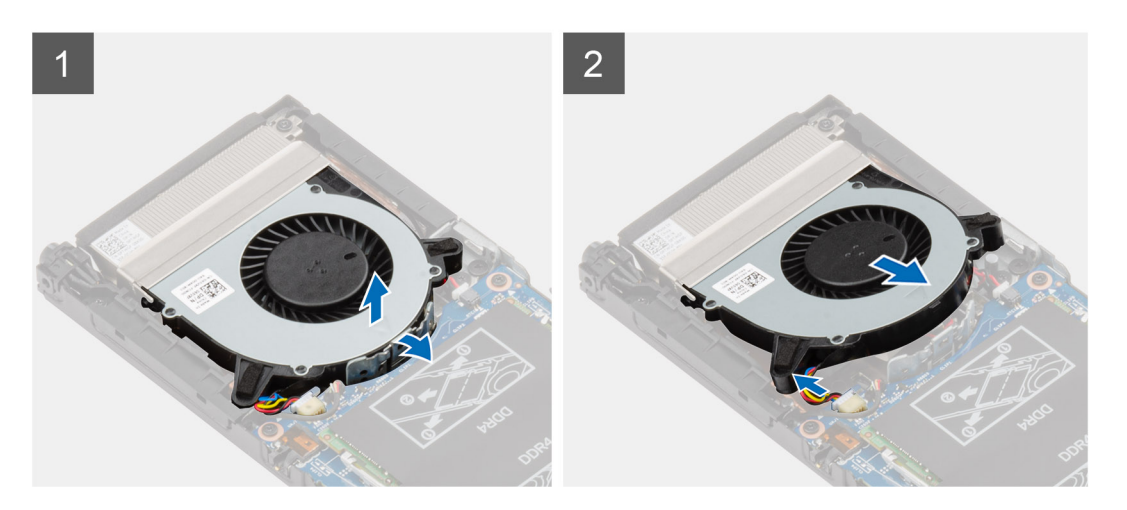

### **Pasos**

- 1. Libere el ventilador del sistema del gancho de retención de la bandeja del ventilador.
- 2. Desconecte el cable del ventilador del sistema del conector en la tarjeta madre del sistema.
- 3. Deslice el ventilador del sistema para extraerlo de los rieles de fijación del soporte del disipador de calor.

# <span id="page-22-0"></span>**Instalación del ventilador del sistema**

### **Requisitos previos**

Si va a reemplazar un componente, quite el componente existente antes de realizar el procedimiento de instalación.

### **Sobre esta tarea**

En la ilustración, se indica la ubicación del ventilador del sistema y se proporciona una representación visual del procedimiento de instalación.

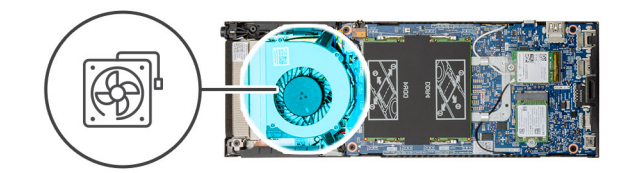

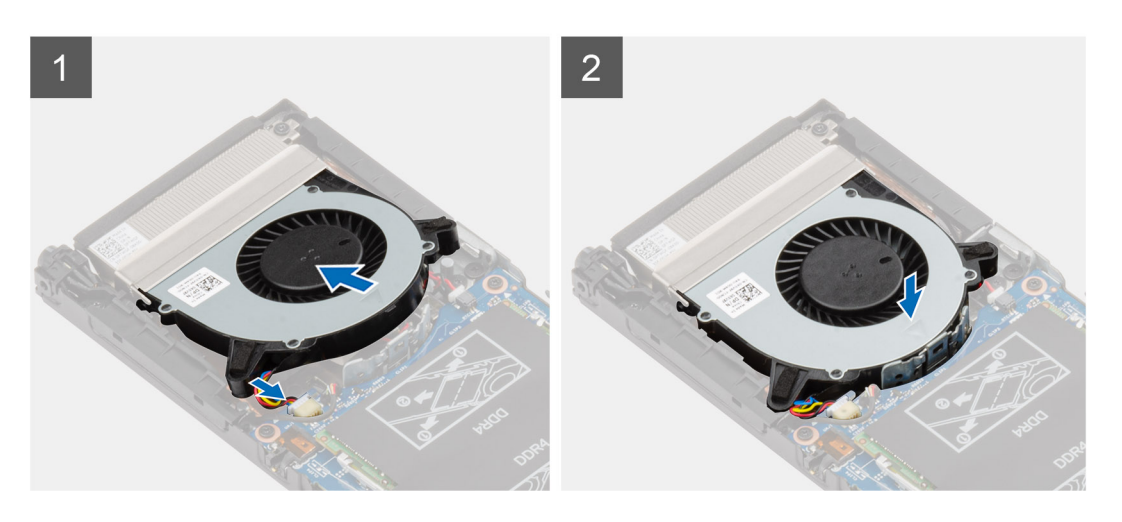

## **Pasos**

- 1. Conecte el cable del ventilador del sistema al conector de la placa base.
- 2. Alinee las lengüetas del ventilador del sistema con los rieles de fijación en el soporte del disipador de calor.
- 3. Introduzca el ventilador del sistema en la bandeja del ventilador hasta que esté bien encajado.

### **Siguientes pasos**

- 1. Coloque la [cubierta](#page-14-0).
- 2. Siga el procedimiento que se describe en [Después de manipular el dispositivo.](#page-6-0)

# **Botón de encendido**

# **Extracción del botón de encendido**

### **Requisitos previos**

- 1. Siga el procedimiento que se describe en [Antes de manipular el interior del dispositivo.](#page-5-0)
- 2. Extraiga la [cubierta](#page-13-0).
- 3. Quite el [ventilador del sistema.](#page-21-0)

## <span id="page-23-0"></span>**Sobre esta tarea**

En la ilustración, se indica la ubicación del botón de encendido y se proporciona una representación visual del procedimiento de extracción.

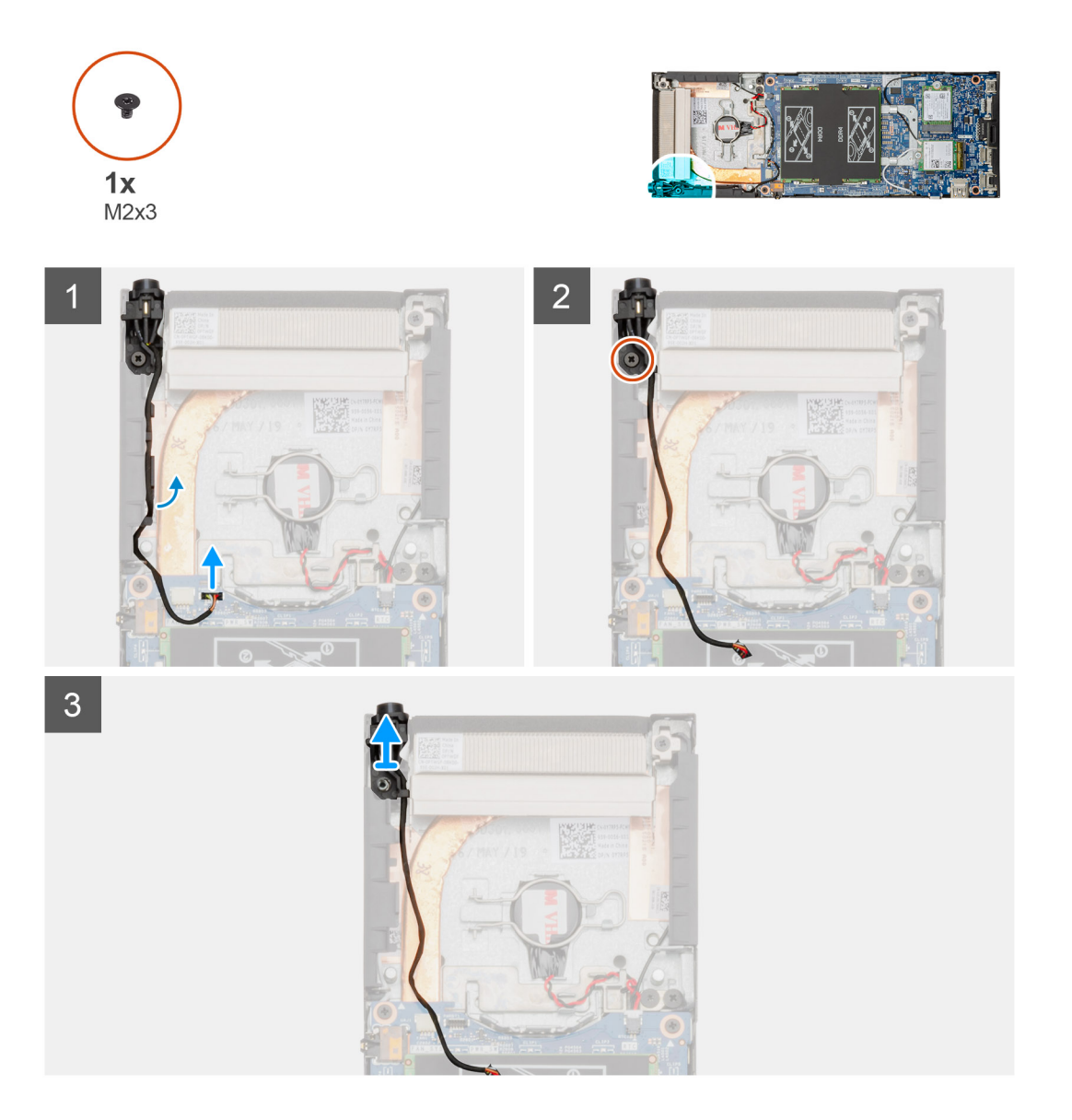

#### **Pasos**

- 1. Desconecte el cable del botón de encendido del conector en la placa base.
- 2. Extraiga el cable del botón de encendido de la guías de colocación.
	- **NOTA: Observe la colocación de los cables del botón de encendido dentro del chasis a medida que los retira. Debe colocar el cable correctamente cuando vuelva a colocar el componente para evitar que quede pinzado o doblado.**
- 3. Quite el tornillo (M2x3) que fija el botón de encendido al chasis.
- 4. Levante el botón de encendido para quitarlo del chasis.

# **Instalación del botón de encendido**

### **Requisitos previos**

Si va a reemplazar un componente, quite el componente existente antes de realizar el procedimiento de instalación.

#### **Sobre esta tarea**

En la ilustración, se indica la ubicación del botón de encendido y se proporciona una representación visual del procedimiento de instalación.

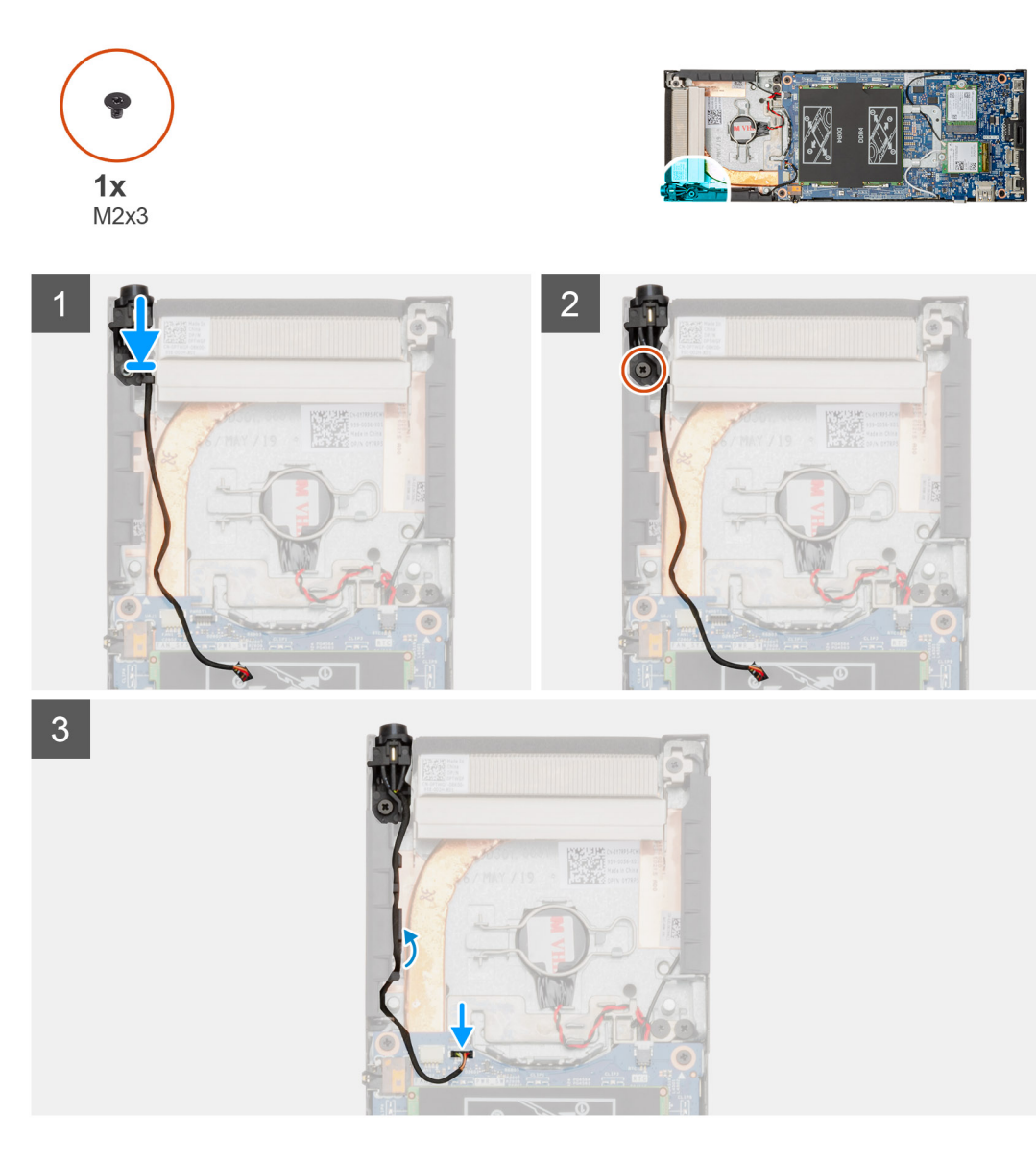

## **Pasos**

- 1. Inserte el botón de encendido en la ranura del chasis.
- 2. Sustituya el tornillo (M2x3) para fijar el botón de encendido al chasis.
- 3. Coloque el cable del botón de encendido en las guías de colocación del chasis.
- 4. Conecte el cable del botón de encendido al conector en la tarjeta madre del sistema.

# **Siguientes pasos**

- 1. Instale el [ventilador del sistema](#page-22-0).
- 2. Coloque la [cubierta](#page-14-0).
- 3. Siga el procedimiento que se describe en [Después de trabajar en su dispositivo.](#page-6-0)

# <span id="page-25-0"></span>**Batería de tipo botón**

# **Extracción de la batería de tipo botón**

## **Requisitos previos**

- 1. Siga el procedimiento que se describe en [Antes de manipular el interior del dispositivo.](#page-5-0)
- 2. Extraiga la [cubierta](#page-13-0).
- 3. Quite el [ventilador del sistema.](#page-21-0)

### **Sobre esta tarea**

En la ilustración, se indica la ubicación de la batería de tipo botón y se proporciona una representación visual del procedimiento de extracción.

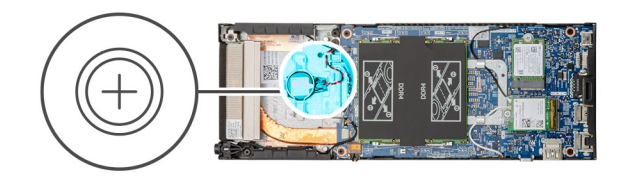

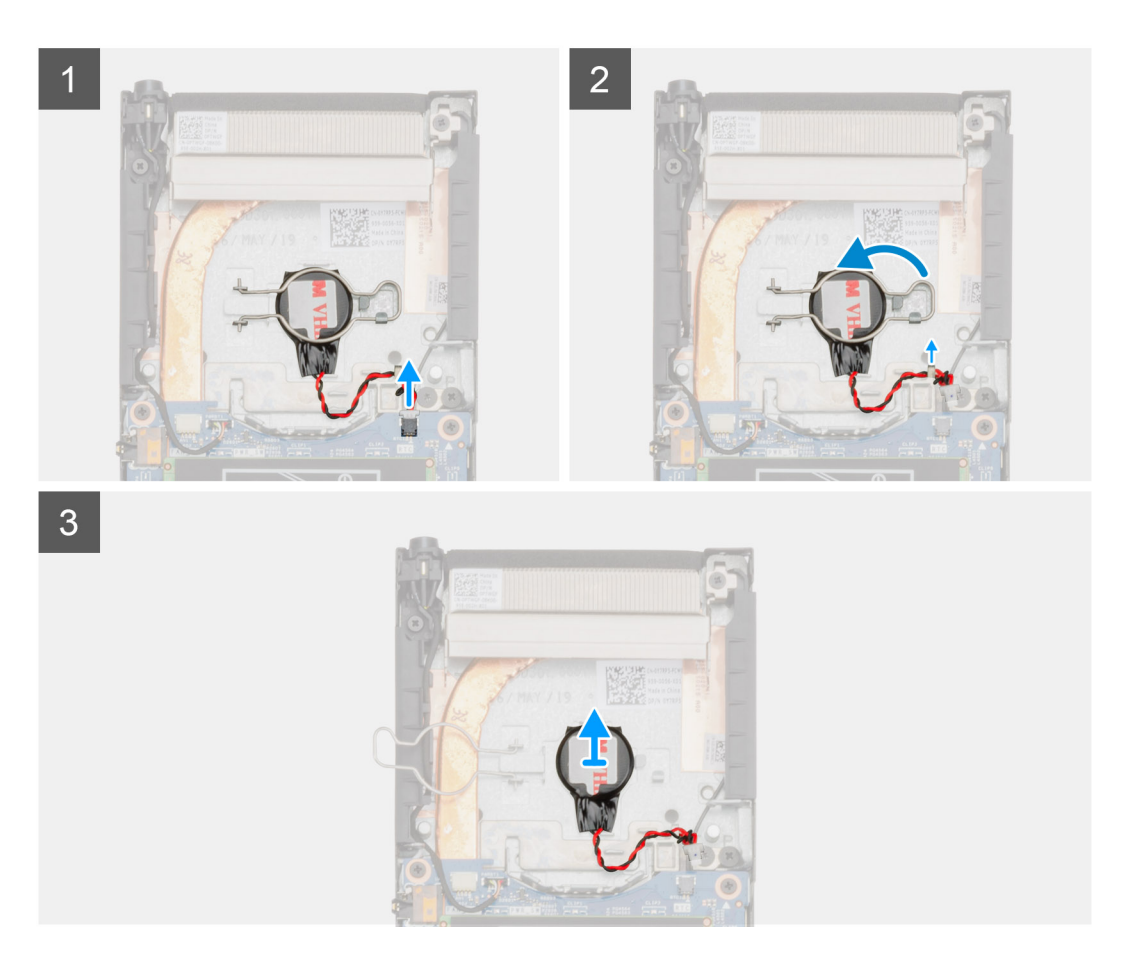

## **Pasos**

- 1. Desconecte el cable de la batería de tipo botón del conector en la tarjeta madre del sistema.
- 2. Quite el cable de la batería de tipo botón de la guía de colocación.

<span id="page-26-0"></span>**NOTA: Observe la colocación de los cables de la batería de tipo botón dentro del chasis a medida que los retira. Debe colocar el cable correctamente cuando vuelva a colocar el componente para evitar que quede pinzado o doblado.**

- 3. Suelte el sujetador de retención de la batería de tipo botón del gancho de fijación y gire el clip hacia el otro lado.
- 4. Levante la batería de tipo botón.

# **Instalación de la batería de tipo botón**

#### **Requisitos previos**

Si va a reemplazar un componente, quite el componente existente antes de realizar el procedimiento de instalación.

#### **Sobre esta tarea**

En la ilustración, se muestra la ubicación de la batería de tipo botón y se proporciona una representación visual del procedimiento de instalación.

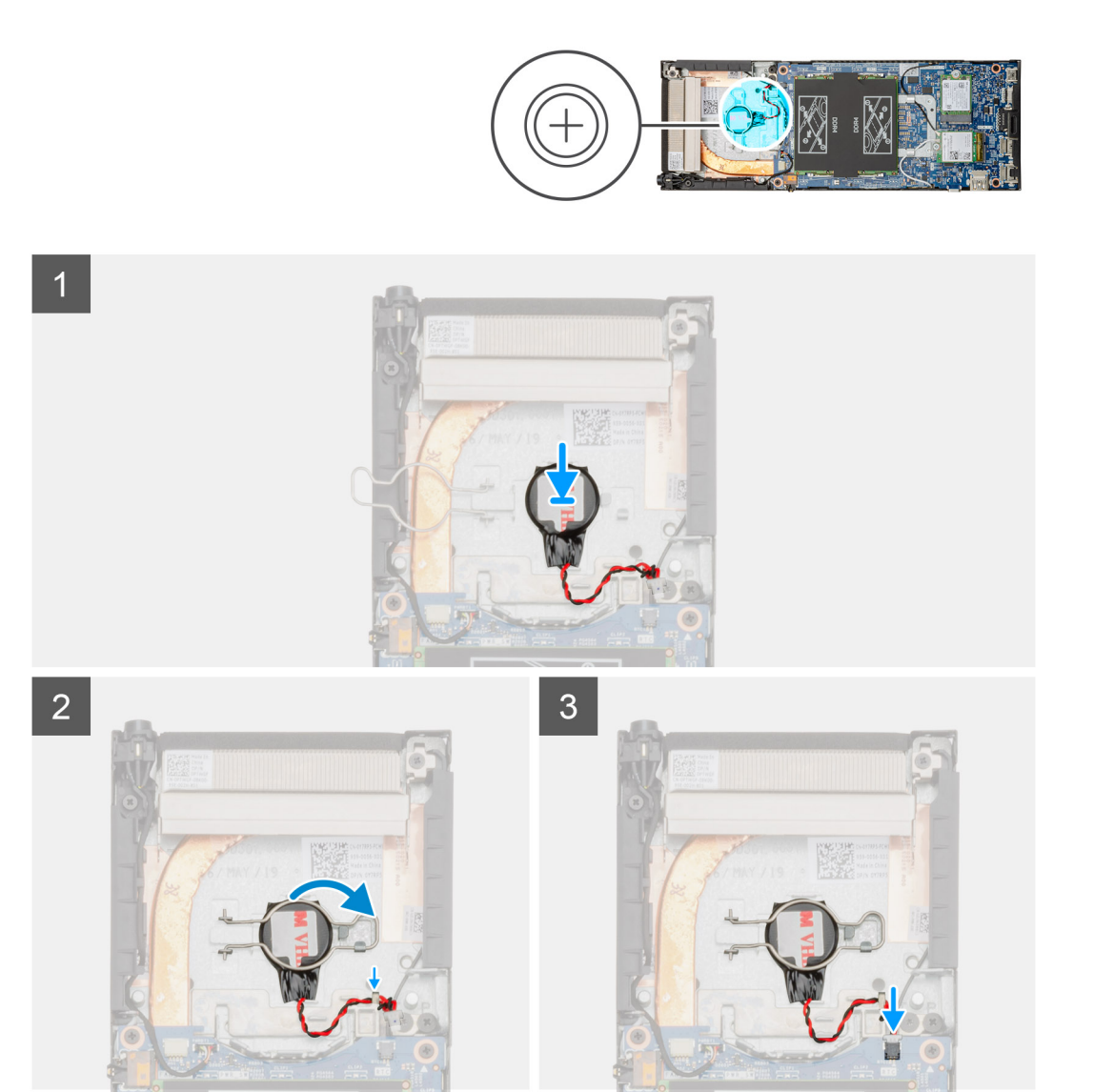

### **Pasos**

- 1. Inserte la batería de tipo botón en la ranura del chasis.
- 2. Cierre el gancho de retención de la célula de tipo botón para fijar la batería de tipo botón.
- 3. Fije el clip de retención de la batería de tipo botón al gancho.
- <span id="page-27-0"></span>4. Pase el cable de la batería de tipo botón por la guía de colocación.
- 5. Conecte el cable de la batería de tipo botón al conector de la tarjeta madre del sistema.

### **Siguientes pasos**

- 1. Instale el [ventilador del sistema](#page-22-0).
- 2. Coloque la [cubierta](#page-14-0).
- 3. Siga el procedimiento que se describe en [Después de manipular dispositivo](#page-6-0).

# **Placa base**

# **Extracción de la placa base**

### **Requisitos previos**

- 1. Siga los procedimientos que se describen en [Antes de manipular el interior del dispositivo](#page-5-0).
- 2. Quite el [ensamble de disco duro.](#page-7-0)
- 3. Extraiga la [cubierta](#page-13-0).
- 4. Quite el [ventilador del sistema.](#page-21-0)
- 5. Extraiga la [tarjeta WLAN.](#page-17-0)
- 6. Extraiga la [unidad de estado sólido](#page-19-0).
- 7. Extraiga la [memoria.](#page-15-0)

## **Sobre esta tarea**

En la ilustración, se indica la ubicación de la tarjeta madre del sistema y se proporciona una representación visual del procedimiento de extracción.

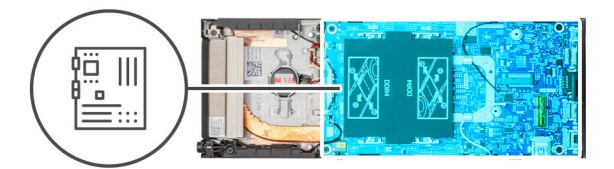

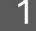

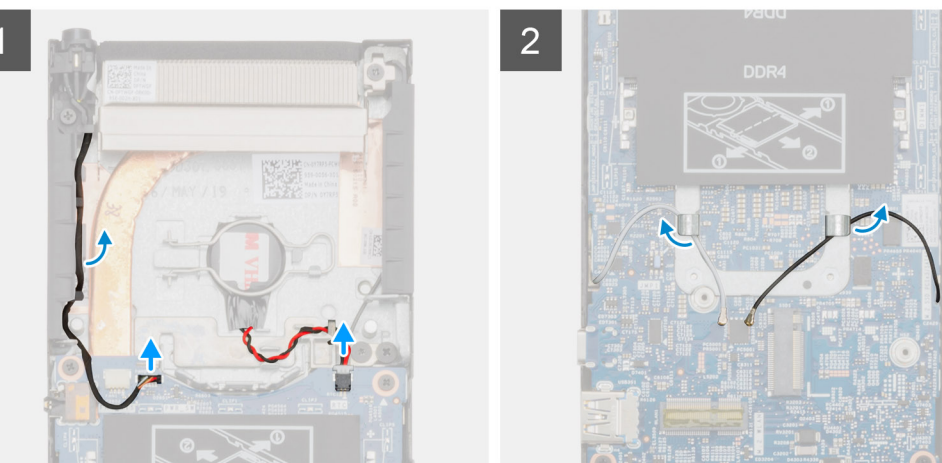

<span id="page-28-0"></span>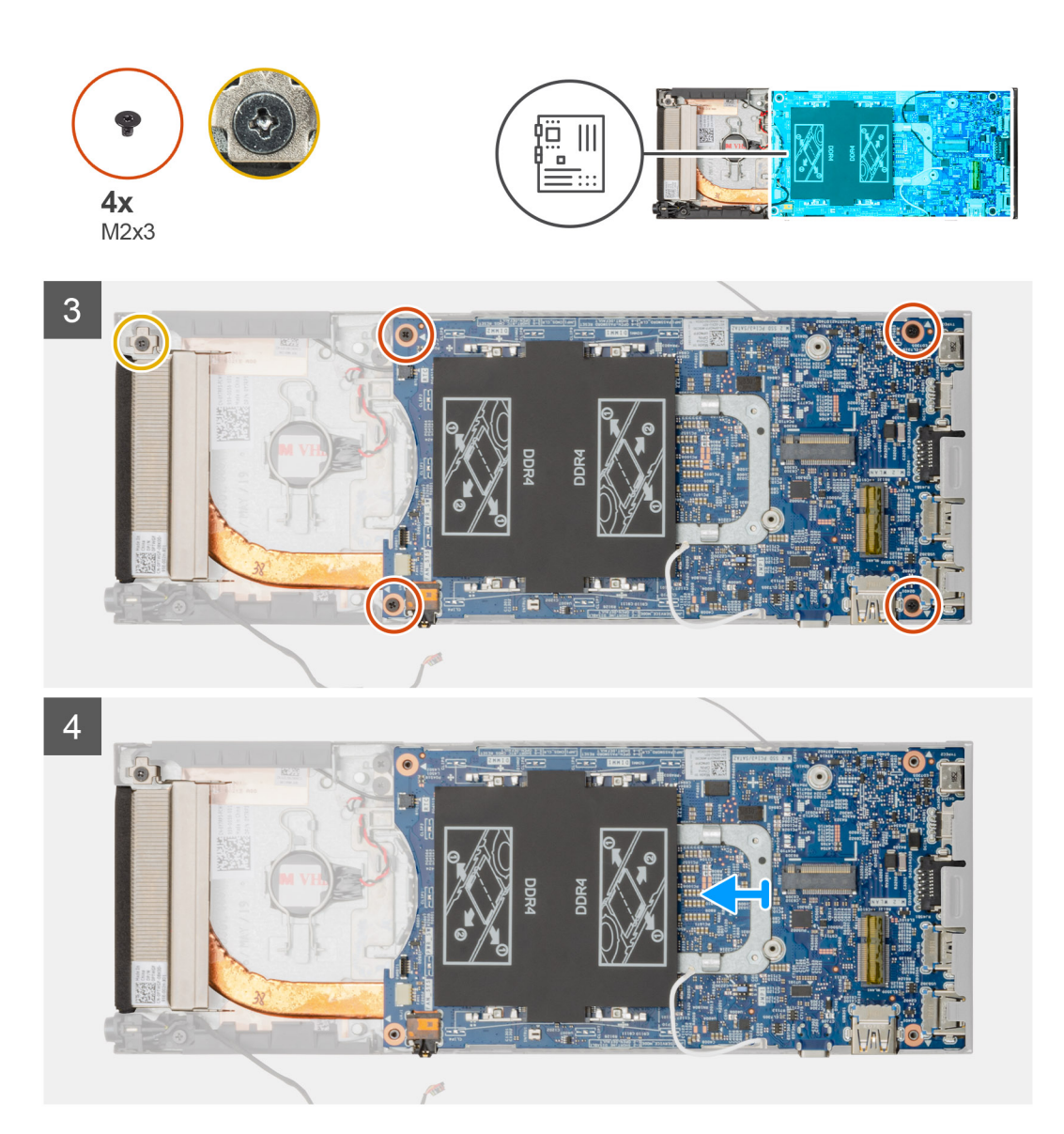

### **Pasos**

- 1. Desconecte el cable del botón de encendido y el cable de la batería de tipo botón de los conectores de la placa base.
- 2. Saque el cable del botón de encendido y el cable de la batería de tipo botón de las guías de colocación.
- 3. Retire los cables de la antena WLAN de las guías de colocación.
	- **NOTA: Observe la colocación de los cables de la antena WLAN dentro del chasis a medida que los retira. Debe colocar estos cables correctamente cuando vuelva a colocar el componente para evitar que queden pinzados o doblados.**
- 4. Afloje el tornillo cautivo M2x3 y quite los cuatro tornillos (M2x3) que fijan la placa base del sistema al chasis.
- 5. Levante y deslice la placa base para extraerla del chasis.

# **Instalación de la placa base**

### **Requisitos previos**

Si va a reemplazar un componente, quite el componente existente antes de realizar el procedimiento de instalación.

# **Sobre esta tarea**

En la ilustración, se indica la ubicación de la tarjeta madre del sistema y se proporciona una representación visual del procedimiento de instalación.

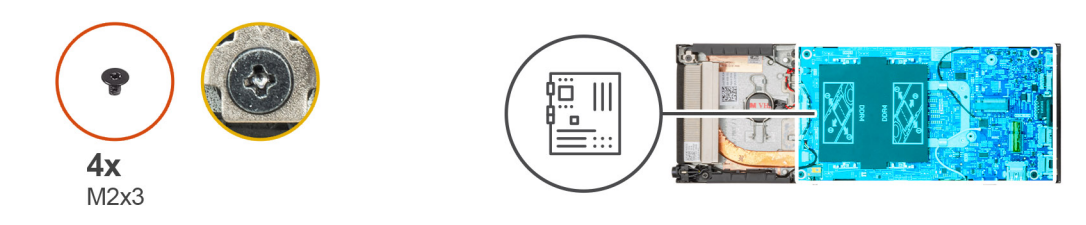

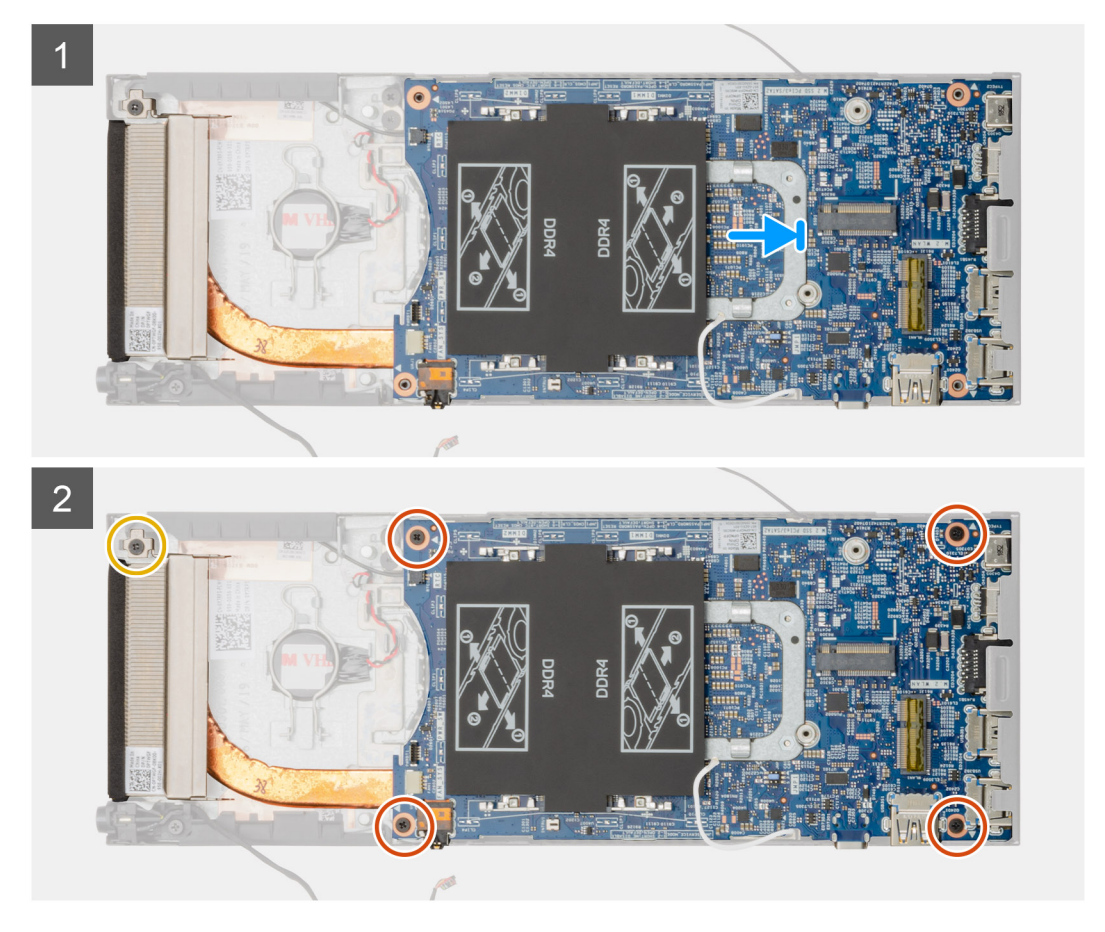

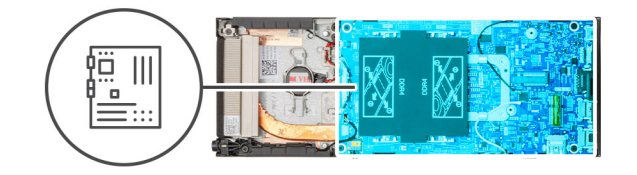

<span id="page-30-0"></span>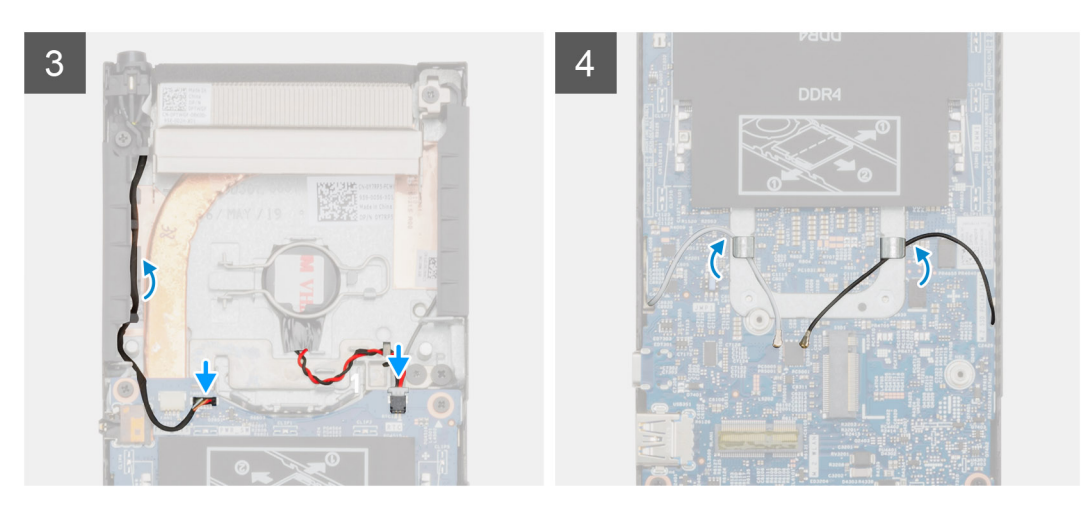

### **Pasos**

- 1. Alinee los conectores en la placa base del sistema con los orificios del conector en el chasis.
- 2. Deslice con cuidado la placa base en el chasis.
- 3. Apriete el tornillo cautivo M2x3 y reemplace los cuatro tornillos (M2x3) para fijar la placa base del sistema al chasis.
- 4. Coloque el cable del botón de encendido y el cable de la batería de tipo botón a través de las guías de colocación.
- 5. Conecte el cable del botón de encendido y el cable de la batería de tipo botón en los conectores de la placa base.
- 6. Pase los cables de la antena WLAN por la guía de colocación.
	- **NOTA: Las antenas deben estar alineadas con las muescas en la placa base del sistema y la colocación de los cables no debe estar sobre el código QR de la placa base.**

### **Siguientes pasos**

- 1. Instale la [unidad de estado sólido.](#page-20-0)
- 2. Instale la [memoria](#page-16-0).
- 3. Instale la [tarjeta WLAN](#page-18-0).
- 4. Instale el [ventilador del sistema](#page-22-0).
- 5. Coloque la [cubierta](#page-14-0).
- 6. Instale el [ensamble de disco duro.](#page-8-0)
- 7. Siga el procedimiento que se describe en [Después de manipular el dispositivo.](#page-6-0)

# **Disipador de calor**

# **Extracción del disipador de calor**

## **Requisitos previos**

- 1. Siga el procedimiento que se describe en [Antes de manipular el dispositivo.](#page-5-0)
- 2. Quite el [ensamble de disco duro.](#page-7-0)
- 3. Extraiga la [cubierta](#page-13-0).
- 4. Quite el [ventilador del sistema.](#page-21-0)
- 5. Extraiga la [tarjeta WLAN.](#page-17-0)
- <span id="page-31-0"></span>6. Extraiga la [unidad de estado sólido](#page-19-0).
- 7. Extraiga la [memoria.](#page-15-0)
- 8. Extraiga la [placa base.](#page-27-0)

### **Sobre esta tarea**

En la ilustración, se indica la ubicación del ensamblaje del disipador de calor y se proporciona una representación visual del procedimiento de extracción.

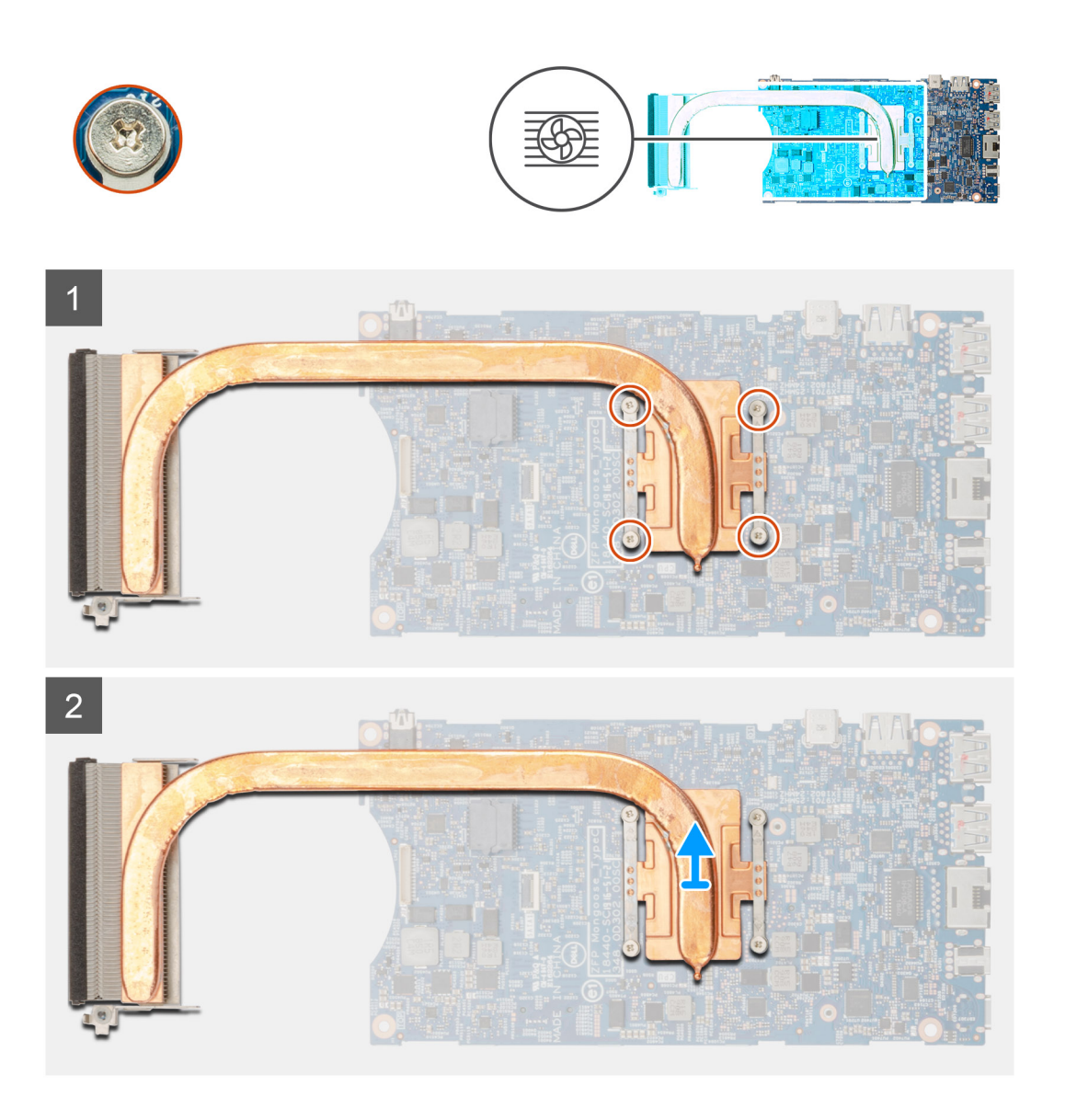

## **Pasos**

- 1. Afloje los cuatro tornillos cautivos que fijan al disipador de calor a la placa base.
	- **NOTA: Quite los tornillos en el orden de los números de leyenda [1, 2, 3, 4], como está impreso en el disipador de calor.**
- 2. Levante el disipador de calor para extraerlo de la placa base.

# **Instalación del disipador de calor**

## **Requisitos previos**

Si va a reemplazar un componente, quite el componente existente antes de realizar el procedimiento de instalación.

## **Sobre esta tarea**

En la ilustración, se indica la ubicación del disipador de calor y se proporciona una representación visual del procedimiento de instalación.

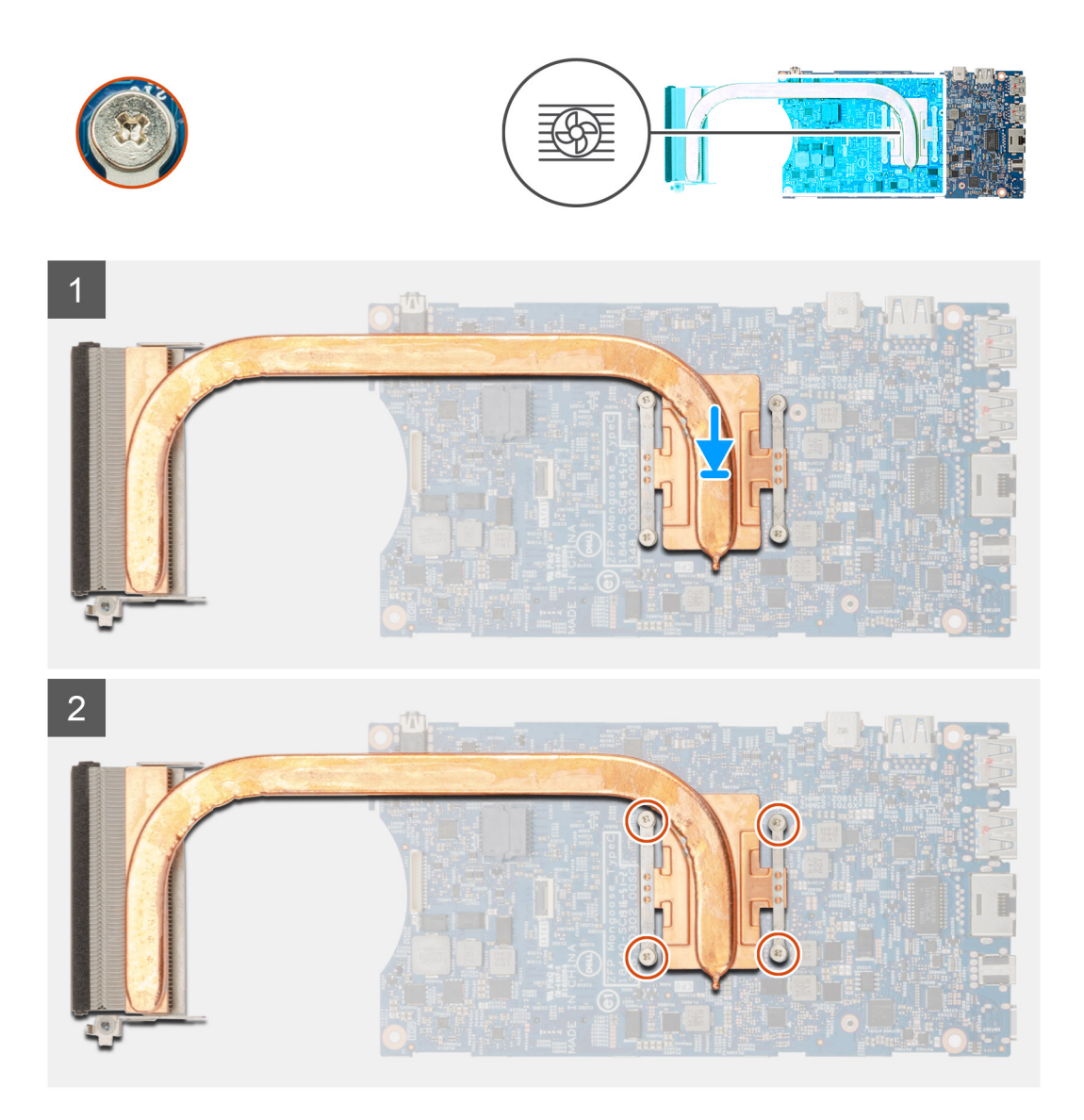

### **Pasos**

- 1. Alinee los orificios para tornillos del disipador de calor con los orificios para tornillos de la placa base.
- 2. Ajuste los cuatro tornillos cautivos para fijar el disipador de calor a la placa base.

**NOTA: Vuelva a colocar los tornillos en el orden que se indica en el disipador de calor.**

## **Siguientes pasos**

- 1. Instale la [tarjeta madre del sistema.](#page-28-0)
- 2. Instale la [unidad de estado sólido.](#page-20-0)
- 3. Instale la [memoria](#page-16-0).
- 4. Instale la [tarjeta WLAN](#page-18-0).
- 5. Instale el [ventilador del sistema](#page-22-0).
- 6. Coloque la [cubierta](#page-14-0).
- 7. Instale el [ensamble de disco duro.](#page-8-0)
- 8. Siga el procedimiento que se describe en [Después de manipular dispositivo](#page-6-0).

# <span id="page-33-0"></span>**Reemplazo del chasis**

### **Requisitos previos**

- 1. Siga el procedimiento que se describe en [Antes de manipular el interior del dispositivo.](#page-5-0)
- 2. Quite el [ensamble de disco duro.](#page-7-0)
- 3. Extraiga la [cubierta](#page-13-0).
- 4. Quite el [ventilador del sistema.](#page-21-0)
- 5. Extraiga la [tarjeta WLAN.](#page-17-0)
- 6. Extraiga la [unidad de estado sólido](#page-19-0).
- 7. Quite el [botón de encendido.](#page-22-0)
- 8. Extraiga la [memoria.](#page-15-0)
- 9. Extraiga la [placa base.](#page-27-0)
- 10. Quite la [batería de tipo botón.](#page-25-0)

### **Sobre esta tarea**

Después de quitar los componentes anteriores, queda el chasis.

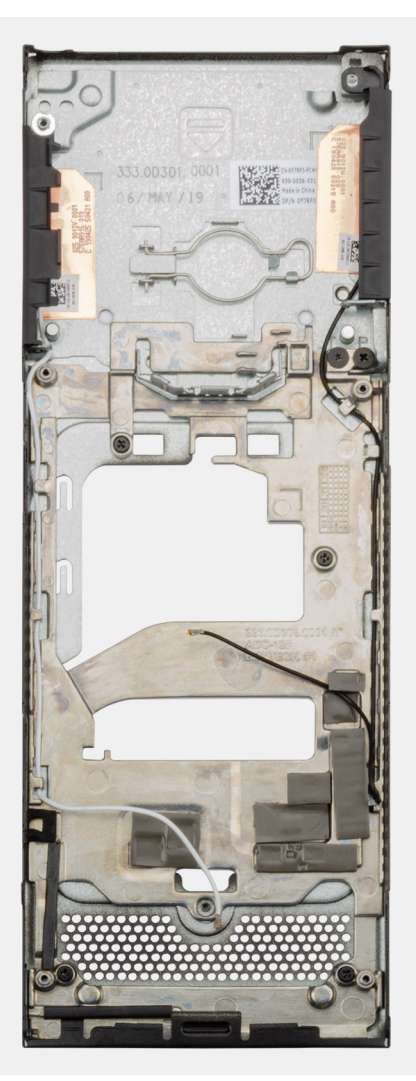

# <span id="page-34-0"></span>**System Setup (Configuración del sistema)**

**PRECAUCIÓN: A menos que sea un usuario experto, no cambie la configuración en el programa de configuración del BIOS. Algunos cambios pueden provocar que el equipo no funcione correctamente.**

**NOTA: Antes de modificar el programa de configuración del BIOS, se recomienda anotar la información de la pantalla del programa de configuración del BIOS para que sirva de referencia posteriormente.**

Utilice el programa de configuración del BIOS para los siguientes fines:

- Obtenga información sobre el hardware instalado en la computadora, por ejemplo, la cantidad de RAM y el tamaño de la unidad de disco duro.
- Cambiar la información de configuración del sistema.
- Establecer o cambiar una opción seleccionable por el usuario, como la contraseña de usuario, el tipo de disco duro instalado, activar o desactivar dispositivos básicos.

### **Temas:**

- Menú de inicio
- Teclas de navegación
- [Secuencia de inicio](#page-35-0)
- [Opciones de configuración del sistema](#page-35-0)
- [Actualización del BIOS en Windows](#page-44-0)
- [Contraseña del sistema y de configuración](#page-46-0)

# **Menú de inicio**

Presione <F12> cuando aparezca el logotipo de Dell para iniciar un menú de arranque único con una lista de los dispositivos de arranque válidos para el sistema. En este menú también se incluyen diagnósticos y opciones de configuración del BIOS. Los dispositivos que se detallan en el menú de arranque dependen de los dispositivos de arranque del sistema. Este menú es útil cuando intenta iniciar un dispositivo en determinado o ver los diagnósticos del sistema. El uso del menú de arranque no modifica el orden de arranque almacenado en el BIOS.

Las opciones son:

- UEFI Boot (Inicio UEFI):
	- Windows Boot Manager (Administrador de inicio de Windows)
- •
- Otras opciones:
	- Configuración del BIOS
	- Actualización del Flash de BIOS
	- **Diagnóstico**
	- Cambiar la configuración de Boot Mode (Modo de inicio)

# **Teclas de navegación**

**NOTA: Para la mayoría de las opciones de configuración del sistema, se registran los cambios efectuados, pero no se aplican hasta que se reinicia el sistema.**

**Teclas Navegación**

**Flecha hacia arriba** Se desplaza al campo anterior.

**Flecha hacia abajo** Se desplaza al campo siguiente.

<span id="page-35-0"></span>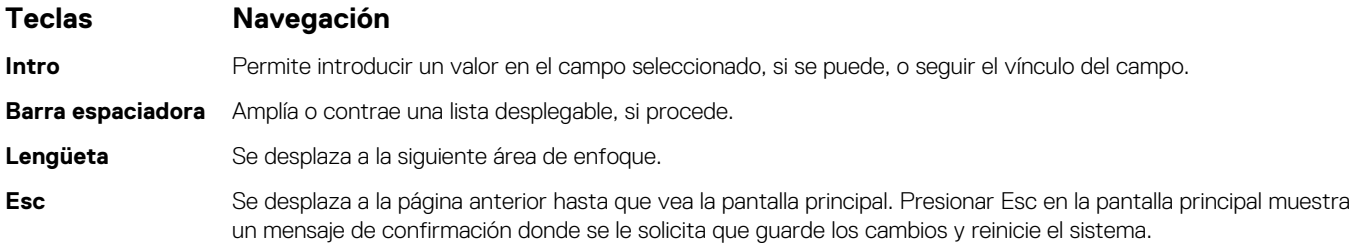

# **Secuencia de inicio**

La secuencia de arranque le permite omitir el orden de dispositivos de arranque definido en la configuración del sistema e iniciar directamente a un dispositivo específico (por ejemplo, la unidad óptica o la unidad de disco duro). Durante la prueba de encendido automática (POST), cuando aparece el logotipo de Dell, puede hacer lo siguiente:

- Acceder al programa de configuración del sistema al presionar la tecla F2
- Presionar la tecla F12 para activar el menú de arranque por única vez

El menú de arranque de una vez muestra los dispositivos desde los que puede arrancar, incluida la opción de diagnóstico. Las opciones del menú de arranque son las siguientes:

- Unidad extraíble (si está disponible)
- Unidad STXXXX
- **NOTA: XXXX denota el número de la unidad SATA.**
- Unidad óptica (si está disponible)
- Unidad de disco duro SATA (si está disponible)
- **Diagnóstico**

## **NOTA: Elegir Diagnósticos muestra la pantalla Diagnósticos de ePSA.**

La pantalla de secuencia de inicio también muestra la opción de acceso a la pantalla de la configuración del sistema.

# **Opciones de configuración del sistema**

**NOTA: Según la tabletala computadoralaptop y los dispositivos instalados, los elementos enumerados en esta sección podrían aparecer o no.**

# **Opciones generales**

### **Tabla 2. General**

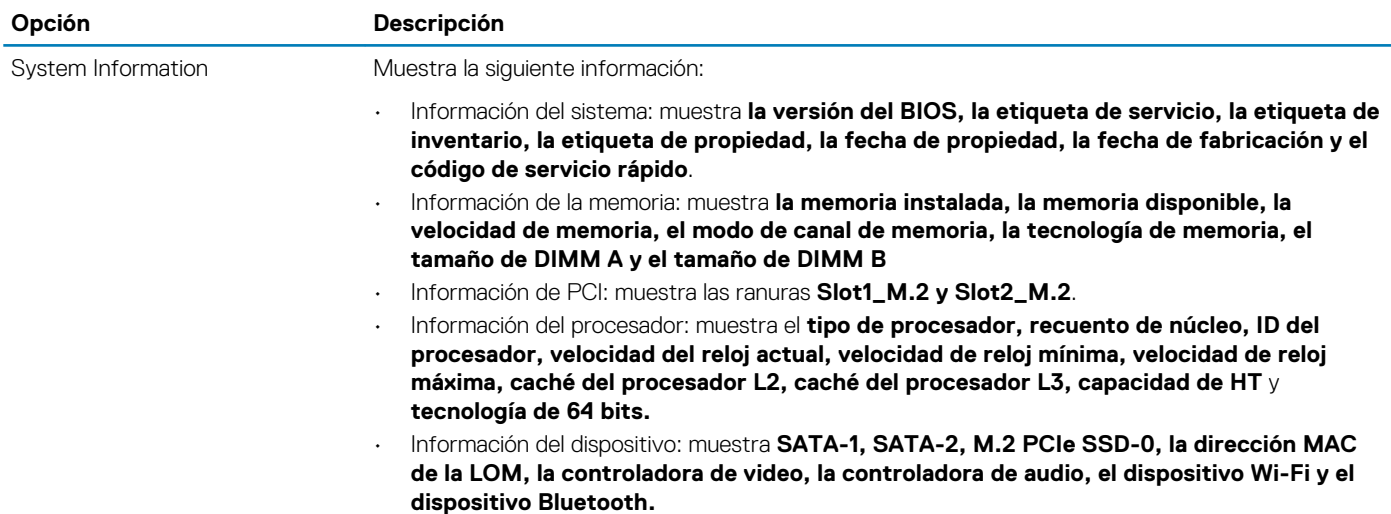

<span id="page-36-0"></span>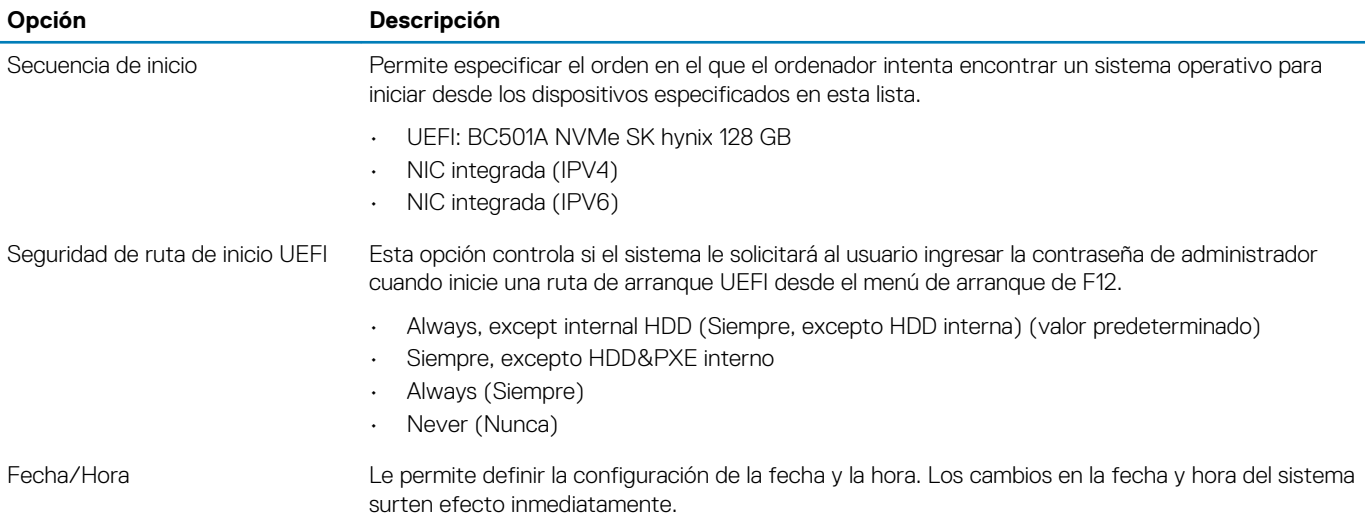

# **Información del sistema**

# **Tabla 3. Configuración del sistema**

.

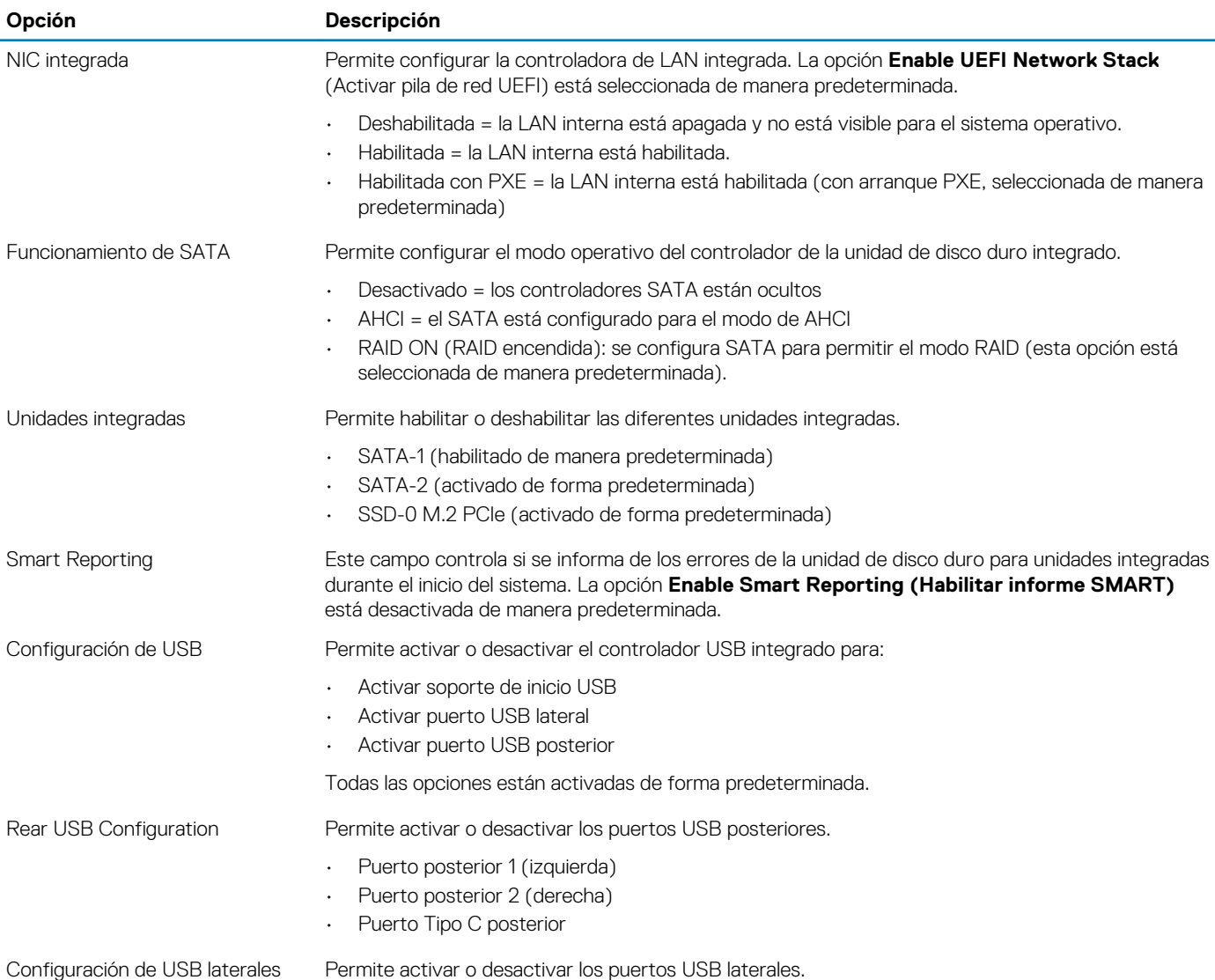

<span id="page-37-0"></span>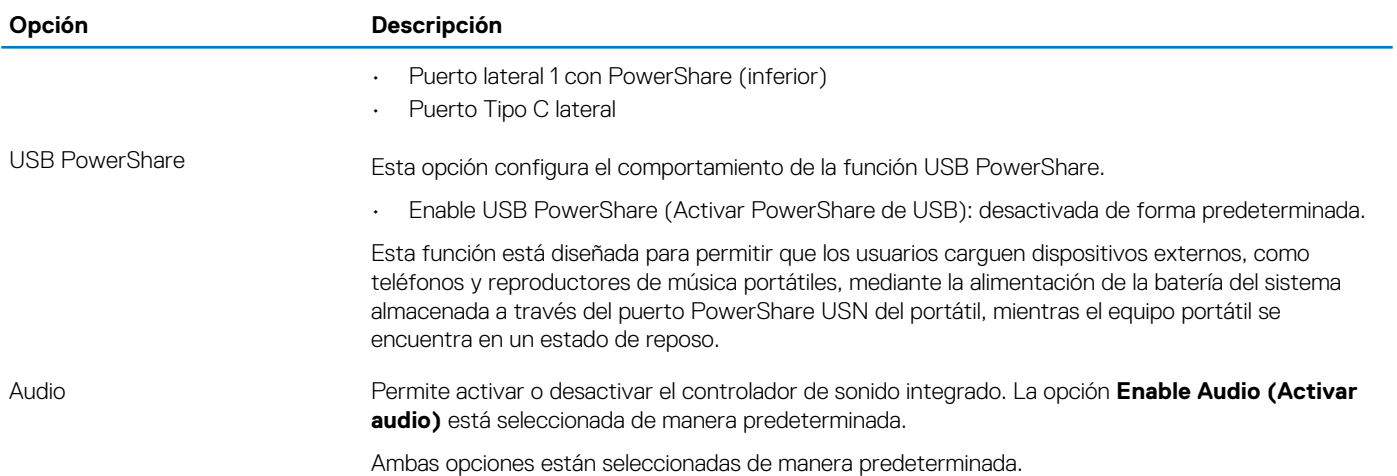

# **Vídeo**

**NOTA: La configuración de vídeo solo está visible cuando se instala una tarjeta de video en el sistema.**

# **Tabla 4. Opciones de video**

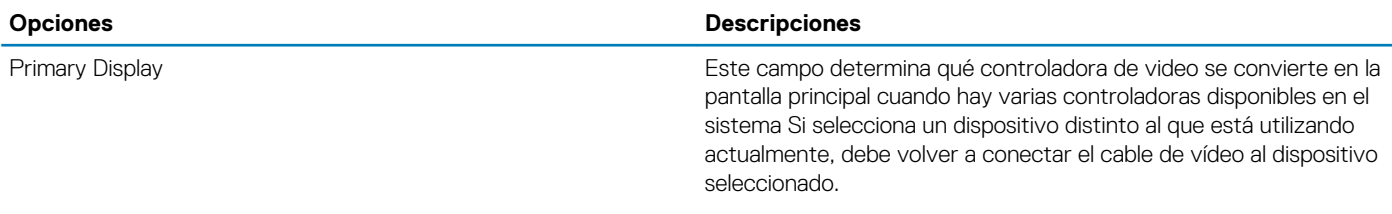

- Automático
- Gráfica Intel HD

# **Seguridad**

## **Tabla 5. Seguridad**

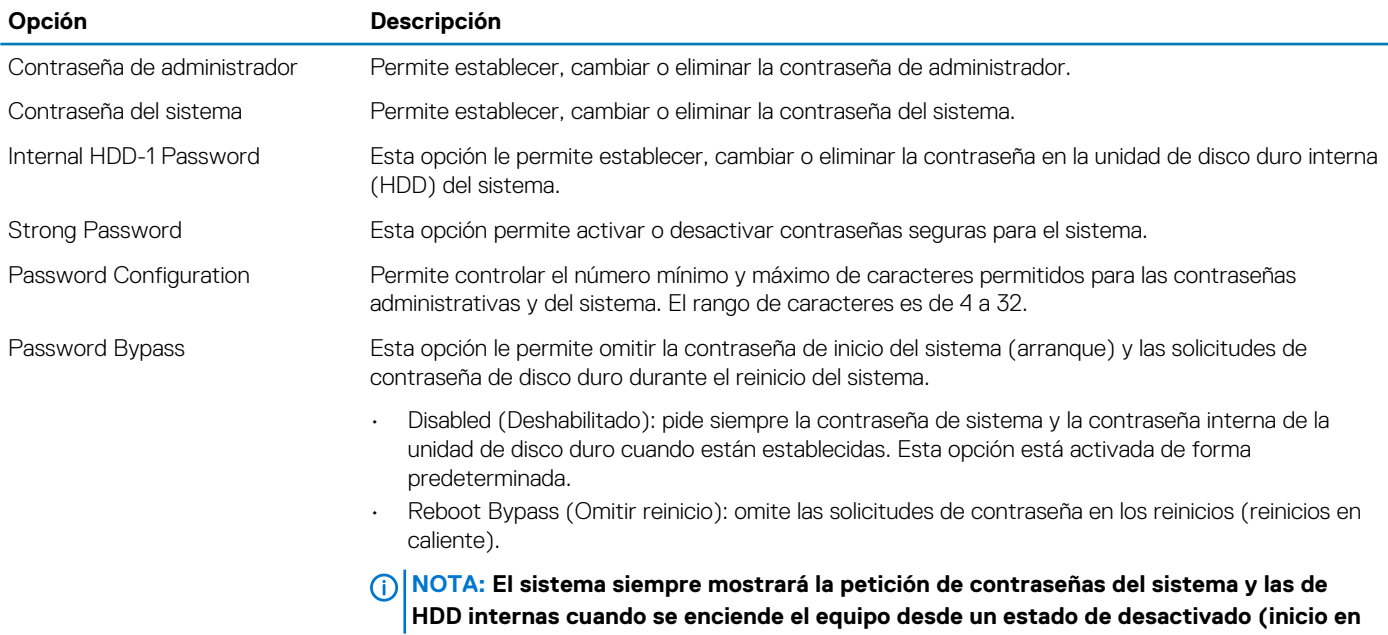

<span id="page-38-0"></span>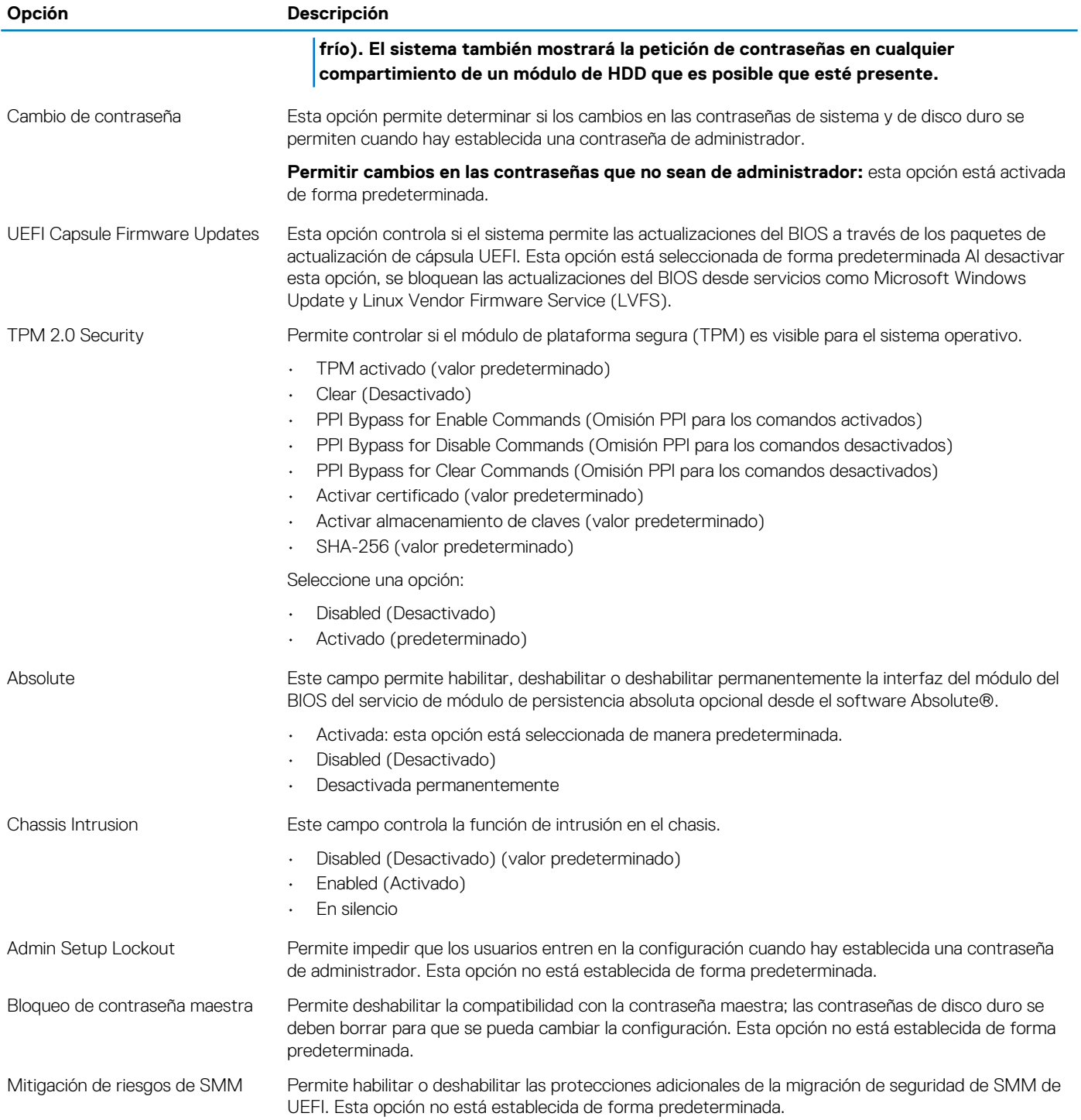

# **Inicio seguro**

# **Tabla 6. Inicio seguro**

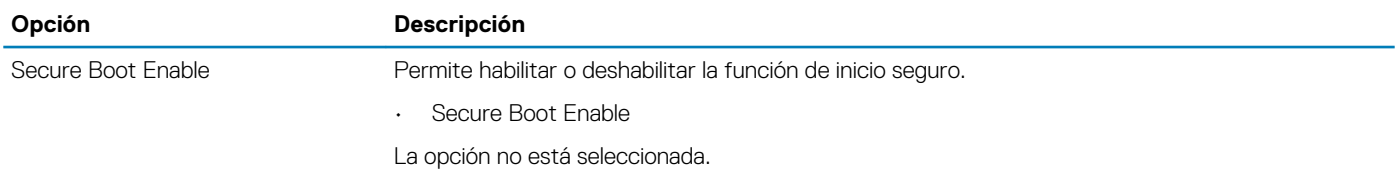

<span id="page-39-0"></span>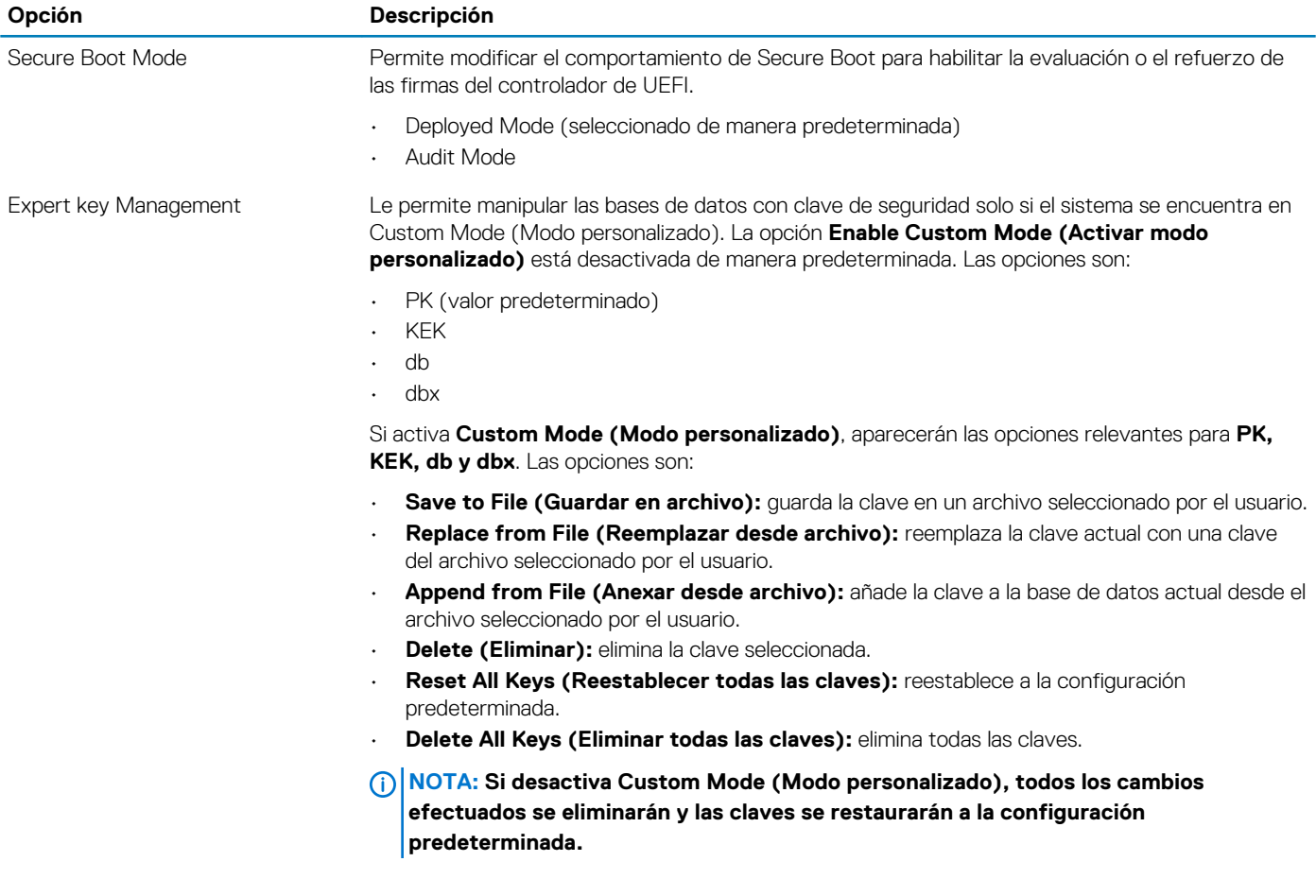

# **Extensiones de Intel Software Guard**

# **Tabla 7. Extensiones de Intel Software Guard**

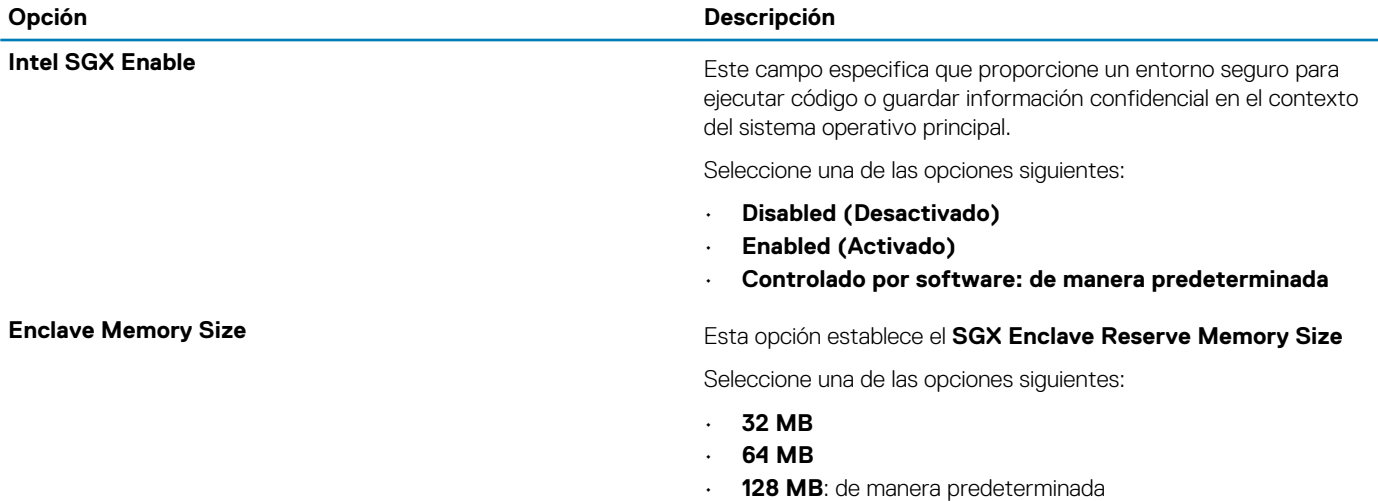

# <span id="page-40-0"></span>**Rendimiento**

# **Tabla 8. Rendimiento**

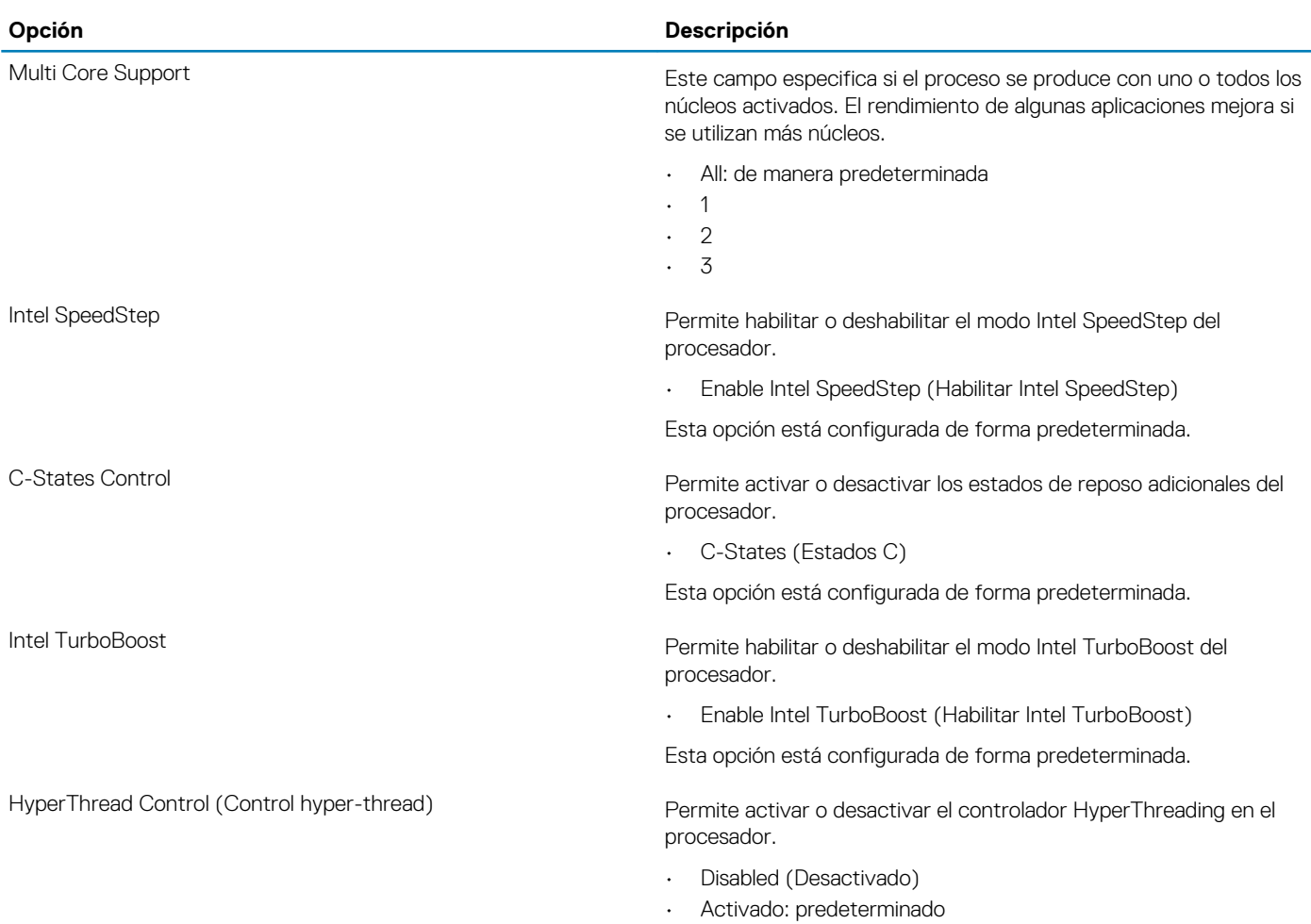

# **Power management**

# **Tabla 9. Power management**

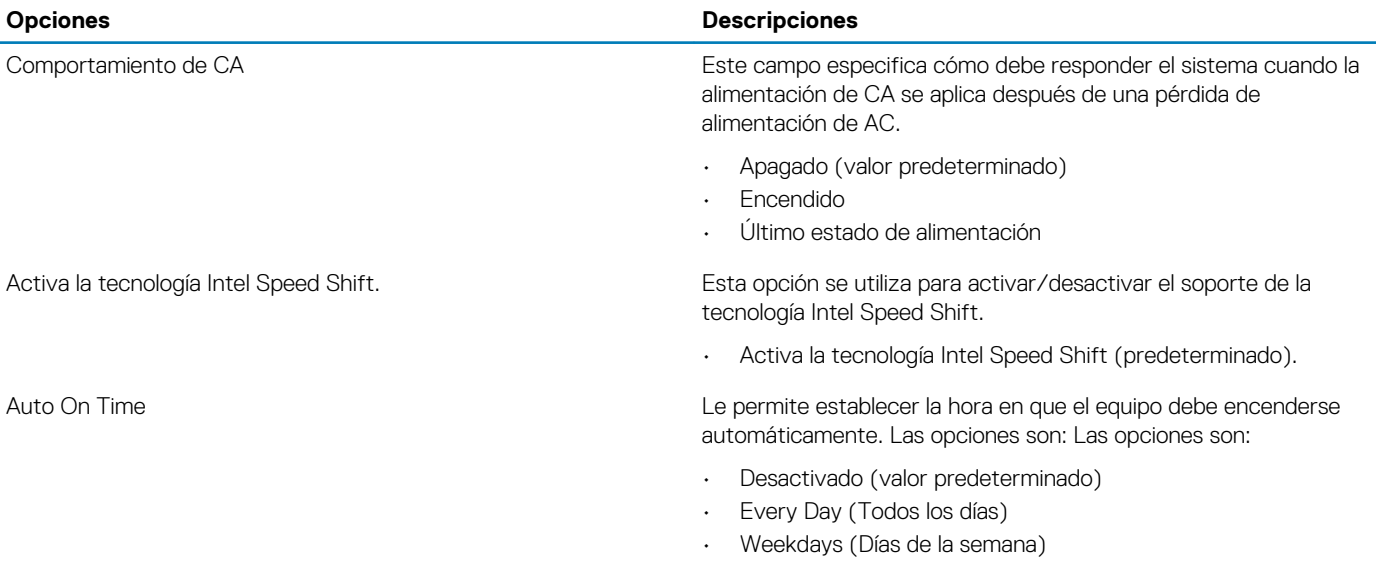

<span id="page-41-0"></span>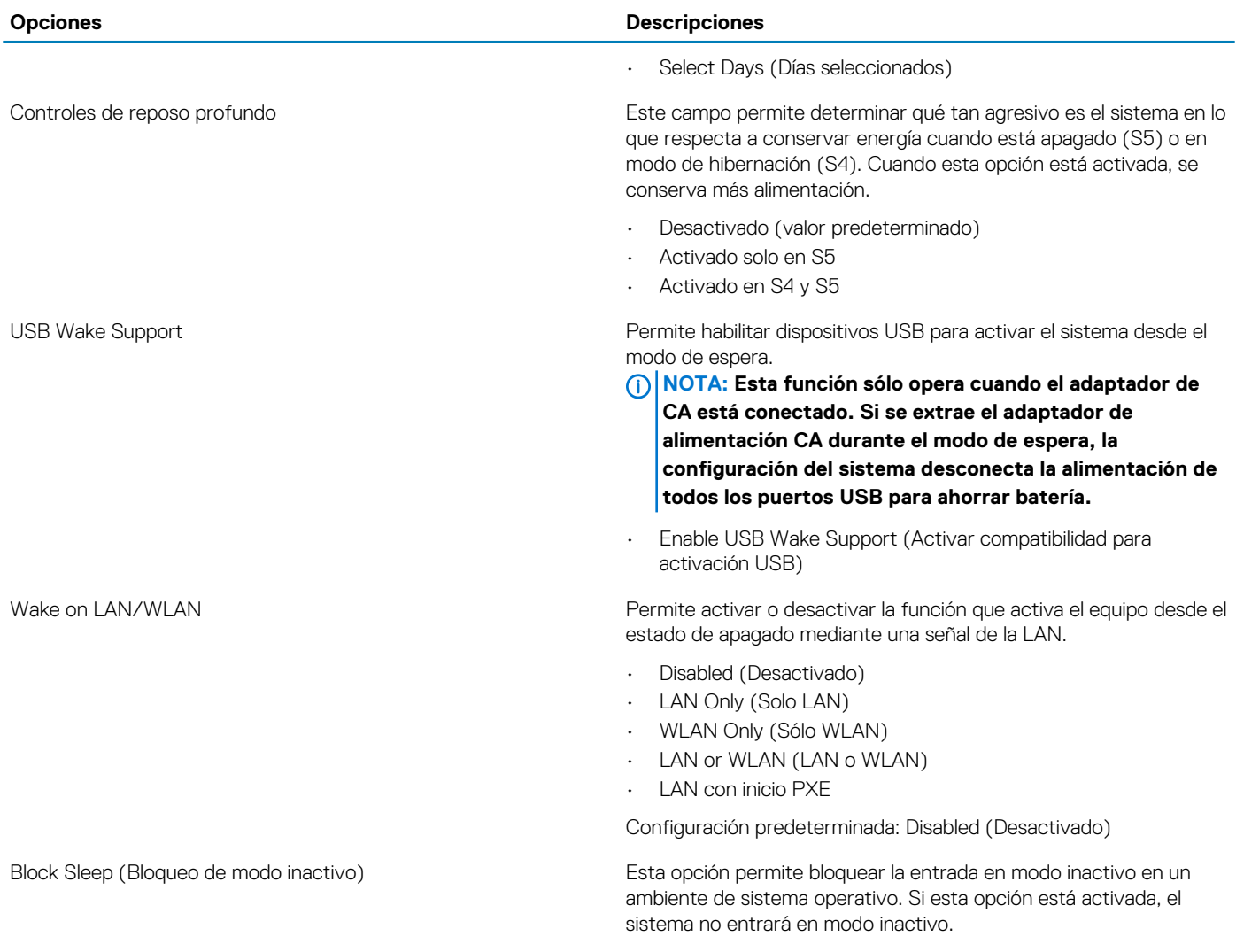

El Bloqueo del modo inactivo está desactivado.

# **Comportamiento durante la POST**

# **Tabla 10. Comportamiento durante la POST**

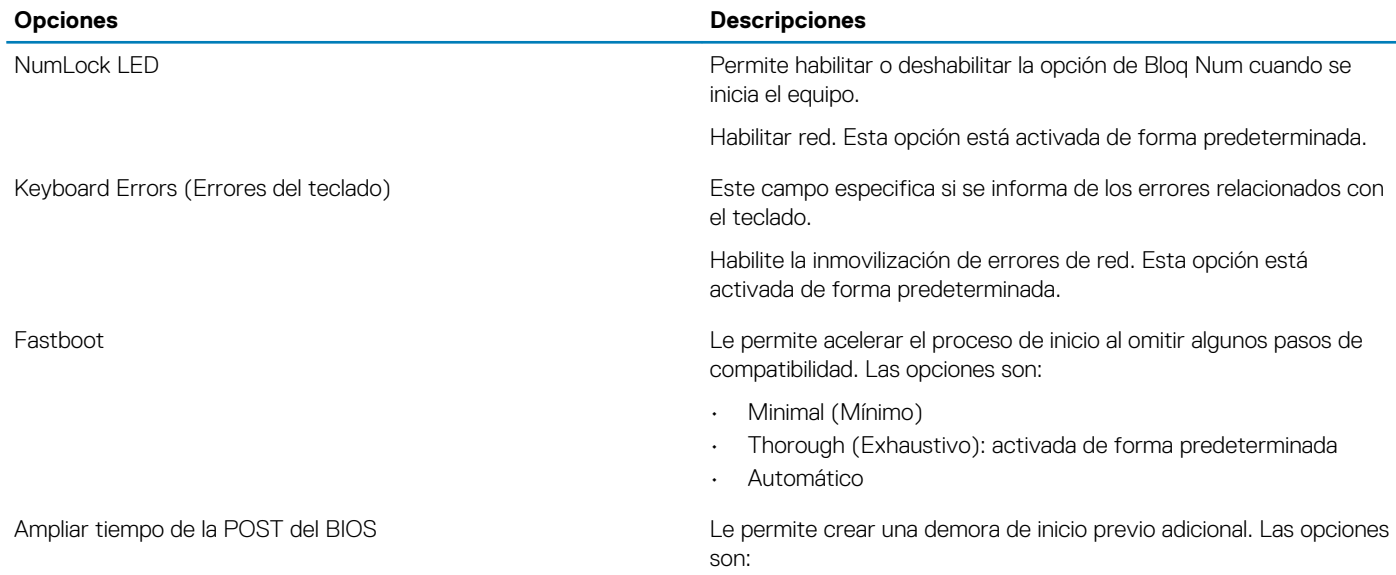

<span id="page-42-0"></span>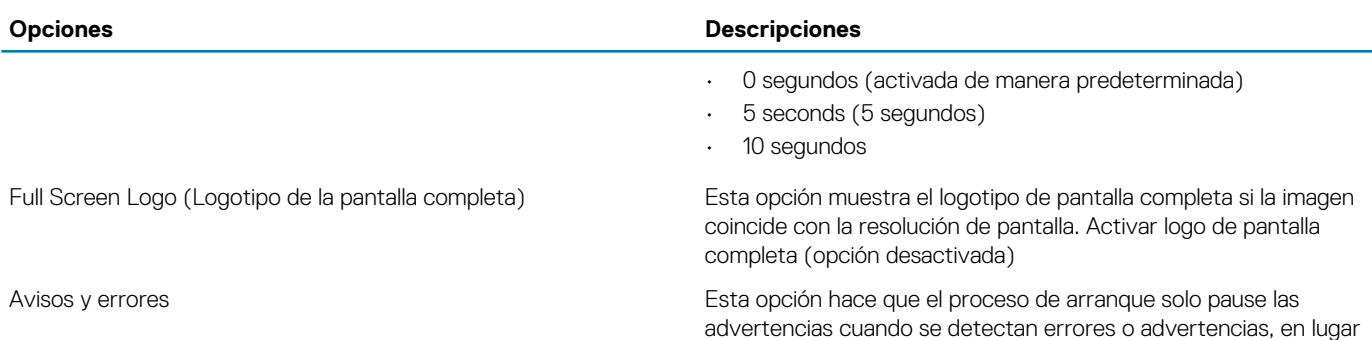

de detenerse, informar y aguardar la indicación del usuario.

# **Capacidad de administración**

# **Tabla 11. Capacidad de administración**

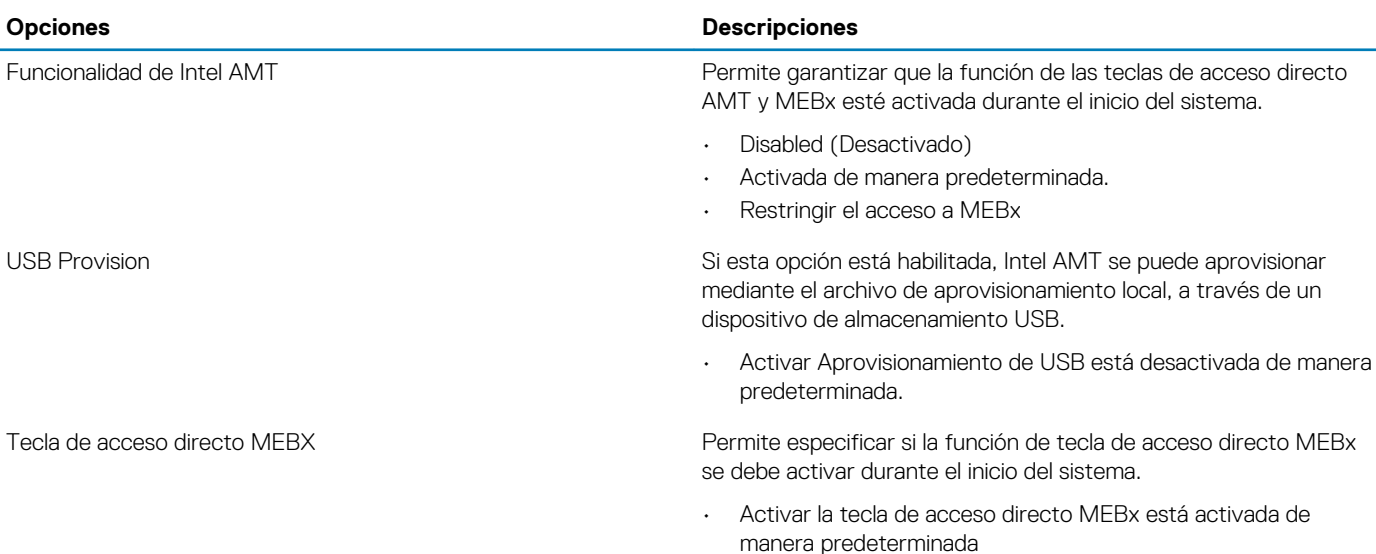

# **Compatibilidad con virtualización**

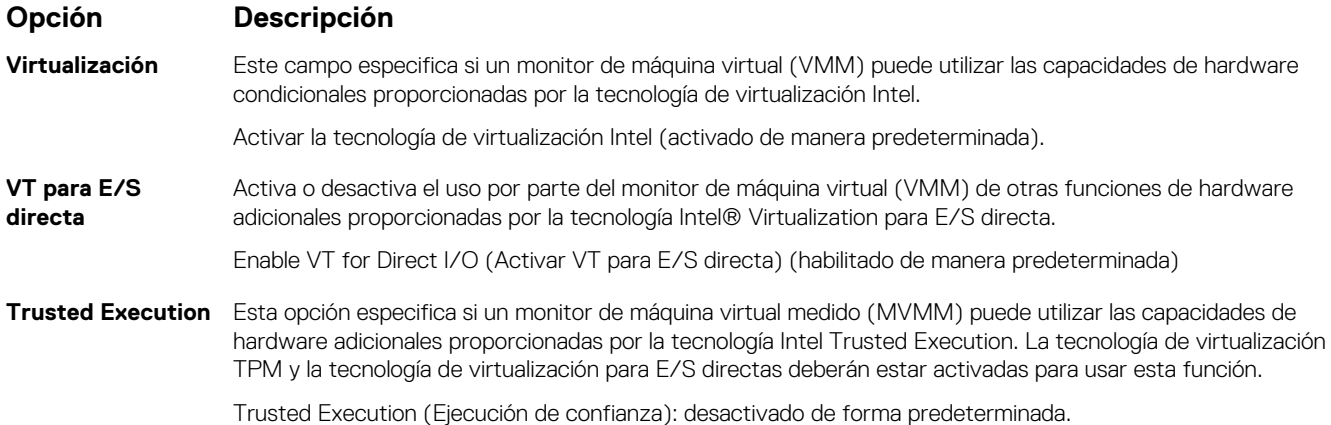

# <span id="page-43-0"></span>**Inalámbrica**

## **Tabla 12. Inalámbrica**

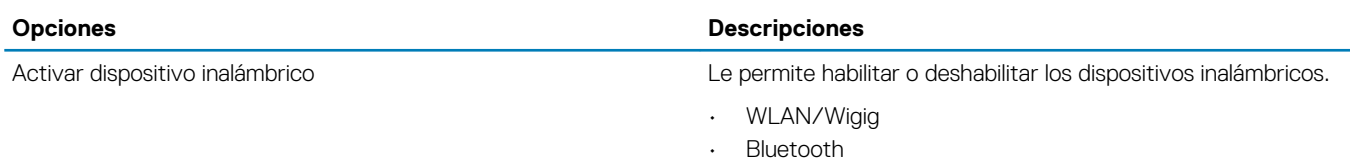

Las opciones están activadas de forma predeterminada.

# **Pantalla de mantenimiento**

### **Tabla 13. Pantalla de mantenimiento**

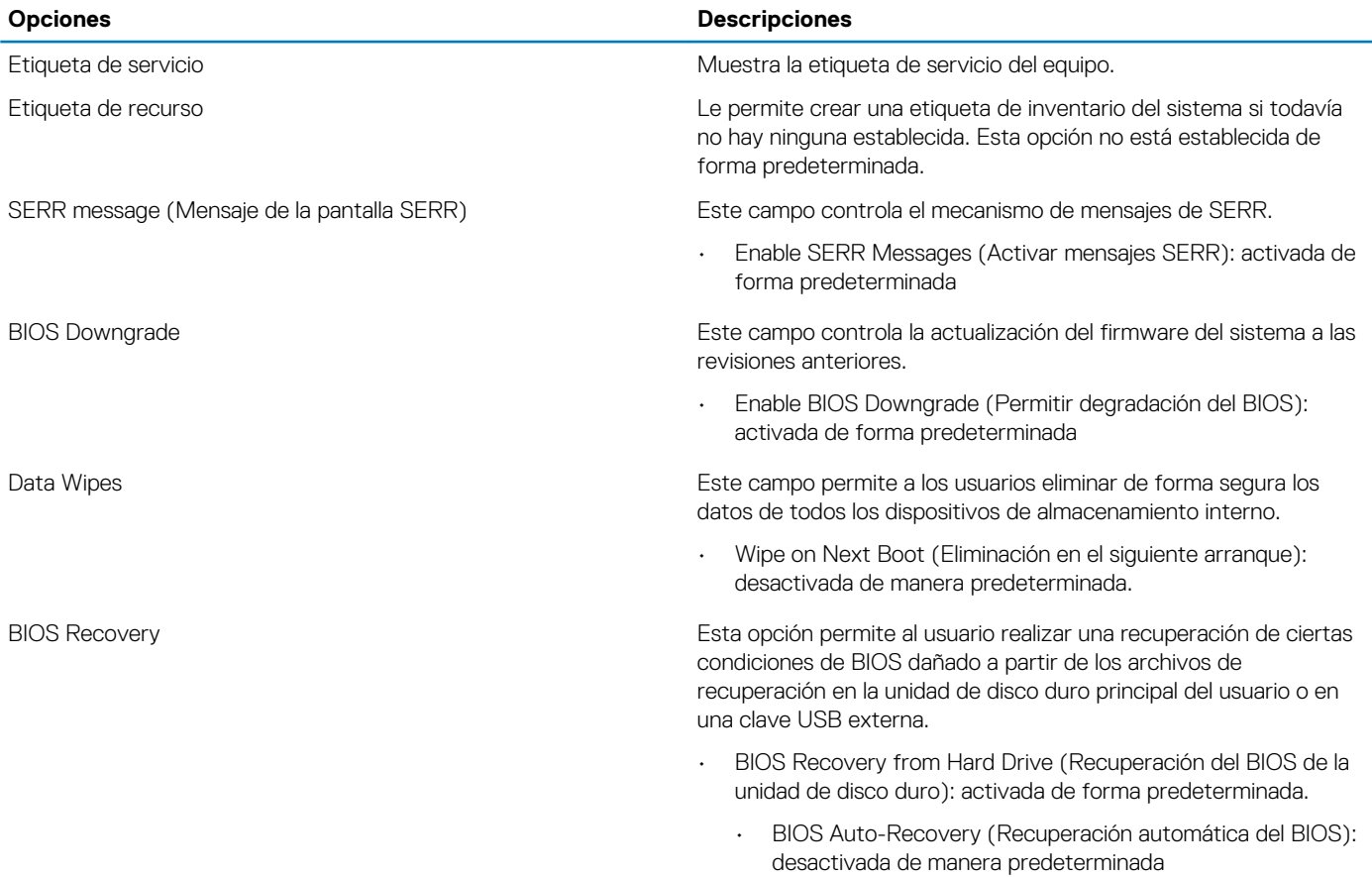

# **Registros del sistema**

**Tabla 14. Registros del sistema**

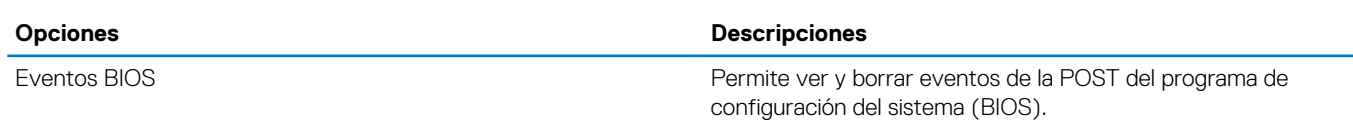

# <span id="page-44-0"></span>**Configuración avanzada**

## **Tabla 15. Configuración avanzada**

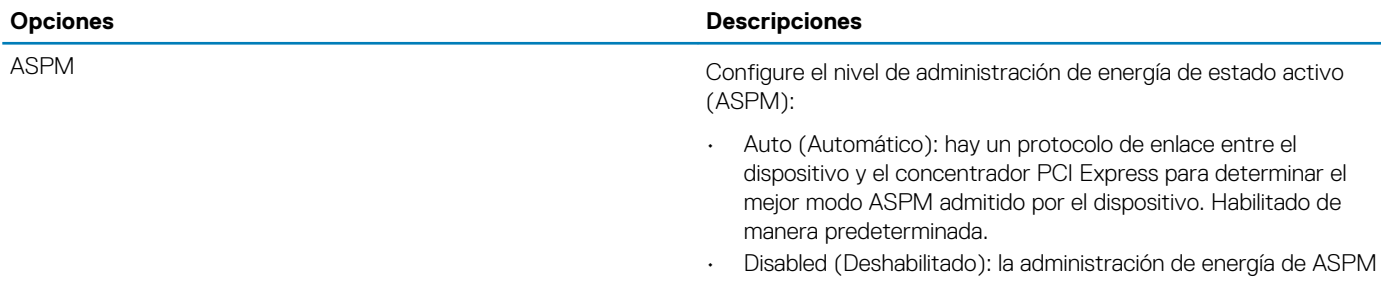

está desactivada en todo momento • L1 Only (Sólo L1): la administración de energía se establece en  $\overline{11}$ 

# **Actualización del BIOS en Windows**

### **Requisitos previos**

Se recomienda actualizar el BIOS (configuración del sistema) cuando reemplaza la tarjeta madre del sistema o hay una actualización disponible. Para laptops, asegúrese de que la batería de la computadora esté totalmente cargada y conectada a un enchufe.

#### **Sobre esta tarea**

**NOTA: Si BitLocker está habilitado, se debe suspender antes de actualizar el BIOS del sistema y volver a habilitar después de que se complete la actualización.**

#### **Pasos**

- 1. Reinicie la computadora.
- 2. Vaya a **Dell.com/support**.
	- Escriba la **Service Tag (etiqueta de servicio)** o **Express Service Code (código de servicio rápido)** y haga clic en **Submit (enviar)**.
	- Haga clic en **Detect Product (Detectar producto)** y siga las instrucciones en pantalla.
- 3. Si no puede detectar o encontrar la etiqueta de servicio, haga clic en **Choose from all products (Elegir entre todos los productos)**.
- 4. Elija la categoría de **Products (Productos)** de la lista.

**NOTA: Seleccione la categoría adecuada para llegar a la página del producto.**

- 5. Seleccione el modelo del equipo y aparecerá la página **Product Support (Soporte técnico del producto)** de su equipo.
- 6. Haga clic en **Get drivers (Obtener controladores)** y en **Drivers and Downloads (Controladores y descargas)**. Se abre la sección de Controladores y descargas.
- 7. Haga clic en **Find it myself (Buscarlo yo mismo)**.
- 8. Haga clic en **BIOS** para ver las versiones del BIOS.
- 9. Identifique el archivo del BIOS más reciente y haga clic en **Download (Descargar)**.
- 10. Seleccione su método de descarga preferido en la ventana **Please select your download method below (Seleccione el método de descarga a continuación)** y haga clic en **Download File (Descargar archivo)**. Aparecerá la ventana **File Download (Descarga de archivos)**.
- 11. Haga clic en **Save (Guardar)** para guardar el archivo en su equipo.
- 12. Haga clic en **Run (ejecutar)** para instalar las configuraciones del BIOS actualizado en su equipo.

Siga las instrucciones que aparecen en pantalla.

# <span id="page-45-0"></span>**Actualización del BIOS en los sistemas con BitLocker activado**

**PRECAUCIÓN: Si BitLocker no se suspende antes de actualizar el BIOS, la próxima vez que reinicie, el sistema no reconocerá la clave de BitLocker. Se le pedirá que introduzca la clave de recuperación para continuar y el sistema la solicitará en cada reinicio. Si no conoce la clave de recuperación, esto puede provocar la pérdida de datos o una reinstalación del sistema operativo innecesaria. Para obtener más información sobre este tema, consulte el artículo de la base de conocimientos: <https://www.dell.com/support/article/sln153694>**

# **Actualización del BIOS desde el menú de inicio único F12**

### **Sobre esta tarea**

Puede actualizar el BIOS fuera del sistema operativo mediante el menú de inicio único <F12>. Consulte el artículo de conocimientos de Dell para obtener más información sobre este asunto: Flash del BIOS desde el menú de inicio único F12: [https://www.dell.com/support/](https://www.dell.com/support/article/sln305230) [article/sln305230](https://www.dell.com/support/article/sln305230)

# **Actualización del BIOS del sistema con una unidad flash USB**

#### **Sobre esta tarea**

Si el sistema no puede cargar en Windows aún se debe actualizar el BIOS, descargue el archivo de BIOS con otro sistema y guárdelo en una unidad flash USB de arranque.

**NOTA: Tendrá que usar una unidad flash USB de arranque. Consulte el siguiente artículo para obtener más detalles: <https://www.dell.com/support/article/sln143196/>**

#### **Pasos**

- 1. Descargue el archivo .EXE de actualización del BIOS en otro sistema.
- 2. Copie el archivo, por ejemplo, O9010A12.EXE en la unidad flash USB de arranque.
- 3. Inserte la unidad flash USB en el sistema en que necesita actualizar el BIOS.
- 4. Reinicie el sistema y presione F12 cuando el logotipo de Dell Splash aparezca para mostrar el menú de arranque por única vez.
- 5. Mediante las teclas de flecha, seleccione **USB Storage Device** y haga clic en Volver.
- 6. El sistema se iniciará en una petición de Diag C:\>.
- 7. Escriba el nombre de archivo completo para ejecutarlo, por ejemplo, O9010A12.exe, y presione Volver.
- 8. Se cargará la utilidad de actualización del BIOS. Siga las instrucciones que aparecen en pantalla.

<span id="page-46-0"></span>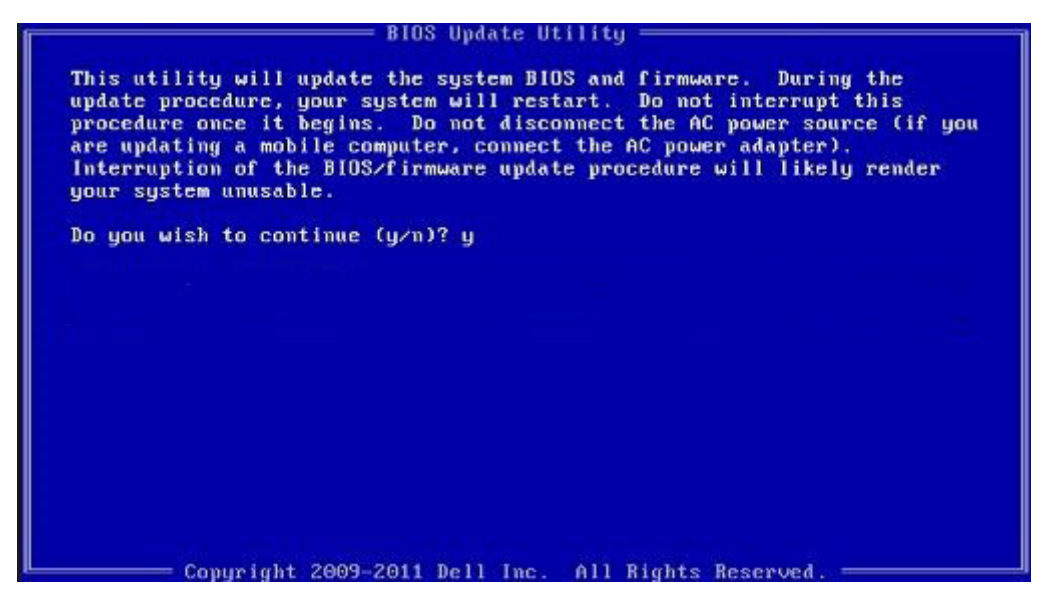

**Ilustración 1. Pantalla de actualización del BIOS de DOS**

# **Contraseña del sistema y de configuración**

# **Tabla 16. Contraseña del sistema y de configuración**

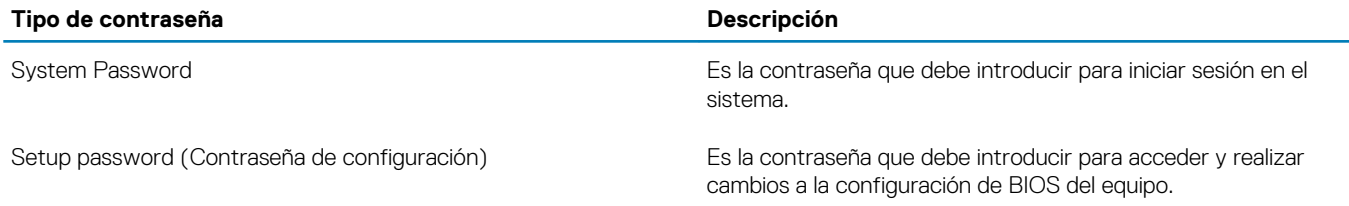

Puede crear una contraseña del sistema y una contraseña de configuración para proteger su equipo.

**PRECAUCIÓN: Las funciones de contraseña ofrecen un nivel básico de seguridad para los datos del equipo.**

**PRECAUCIÓN: Cualquier persona puede tener acceso a los datos almacenados en el equipo si no se bloquea y se deja desprotegido.**

**NOTA: La función de contraseña de sistema y de configuración está desactivada.**

# **Asignación de una contraseña del sistema/de configuración**

### **Requisitos previos**

Puede asignar un nuevo valor para **System or Admin Password (Contraseña de administrador o del sistema)** solo cuando el estado se encuentra en **Not Set (No establecido)**.

### **Sobre esta tarea**

Para acceder a System Setup (Configuración del sistema), presione <F2> inmediatamente después del encendido o el reinicio.

## **Pasos**

1. En la pantalla **System BIOS (BIOS del sistema)** o **System Setup (Configuración del sistema)**, seleccione **Security (Sequridad)** y presione <Intro>.

Aparece la pantalla **Security (Seguridad)**.

### <span id="page-47-0"></span>2. Seleccione **System/Admin Password (Contraseña de administrador/del sistema)** y cree una contraseña en el campo **Enter the new password (Introduzca la nueva contraseña)**.

Utilice las siguientes pautas para asignar la contraseña del sistema:

- Una contraseña puede tener hasta 32 caracteres.
- La contraseña puede contener números del 0 al 9.
- Solo se permiten letras en minúsculas. Las mayúsculas no están permitidas.
- Solo se permiten los siguientes caracteres especiales: espacio, ("), (+), (,), (-), (.), (/), ((), (\), (]), (`), (`).
- 3. Introduzca la contraseña del sistema que especificó anteriormente en el campo **Confirm new password (Confirmar nueva contraseña)** y haga clic en **OK (Aceptar)**.
- 4. Presione Esc y aparecerá un mensaje para que quarde los cambios.
- 5. Presione Y para guardar los cambios. El equipo se reiniciará.

# **Eliminación o modificación de una contraseña existente de configuración del sistema**

### **Requisitos previos**

Asegúrese de que **Password Status** (Estado de la contraseña ) esté Unlocked (Desbloqueado) en System Setup (Configuración del sistema), antes de intentar eliminar o modificar la contraseña del sistema o de configuración existente. No se puede eliminar ni modificar una contraseña existente del sistema o de configuración si **Password Status** (Estado de la contraseña) está en Locked (Bloqueado).

#### **Sobre esta tarea**

Para acceder a la Configuración del sistema, presione F2 inmediatamente después del encendido o el reinicio.

#### **Pasos**

- 1. En la pantalla **System BIOS (BIOS del sistema)** o **System Setup (Configuración del sistema)**, seleccione **System Security (Seguridad del sistema)** y presione Intro.
- Aparecerá la ventana **System Security (Seguridad del sistema)**.
- 2. En la pantalla **System Security (Seguridad del sistema)**, compruebe que la opción **Password Status (Estado de la contraseña)**  está en modo **Unlocked (Desbloqueado)**.
- 3. Seleccione **System Password (Contraseña del sistema)**, modifique o elimine la contraseña del sistema existente y presione Intro o Tab.
- 4. Seleccione **Setup Password (Contraseña de configuración)**, modifique o elimine la contraseña de configuración existente y presione Intro o Tab.

**NOTA: Si cambia la contraseña del sistema o de configuración, vuelva a introducir la nueva contraseña cuando se le solicite. Si elimina la contraseña del sistema o de configuración, confirme la eliminación cuando se le solicite.**

- 5. Presione Esc y aparecerá un mensaje para que guarde los cambios.
- 6. Presione "Y" para guardar los cambios y salir de System Setup (Configuración del sistema). El equipo se reiniciará.

# **Solución de problemas**

# <span id="page-48-0"></span>**Diagnósticos Enhanced Pre-boot System Assessment (Evaluación del sistema de preinicio ePSA)**

### **Sobre esta tarea**

Los diagnósticos de ePSA (también llamados diagnósticos del sistema) realizan una revisión completa del hardware. Los ePSA están incorporados con el BIOS y ejecutados por el BIOS internamente. Los diagnósticos incorporados del sistema ofrecen un conjunto de opciones para determinados dispositivos o grupos de dispositivos, permitiendo las siguientes acciones:

- Ejecutar pruebas automáticamente o en modo interactivo
- Repetir las pruebas
- Visualizar o guardar los resultados de las pruebas
- Ejecutar pruebas exhaustivas para introducir pruebas adicionales que ofrezcan más información sobre los dispositivos que han presentado errores
- Ver mensajes de estado que indican si las pruebas se han completado correctamente
- Ver mensajes de error que informan de los problemas que se han encontrado durante las pruebas

**NOTA: Algunas pruebas para dispositivos específicos requieren la intervención del usuario. Asegúrese siempre de estar en la terminal de la computadora cuando las pruebas de diagnóstico se ejecuten.**

Para obtener más información, consulte [Diagnósticos EPSA de Dell 3.0](HTTPS://PRM.DELL.COM/CONTENT/CNINV000000000038196/GUID-E88C830F-244A-4A25-8E91-363D89769037.HTML).

# **Ejecución de los diagnósticos de ePSA**

#### **Pasos**

- 1. Encienda el equipo.
- 2. Cuando el equipo esté iniciando, presione la tecla <F12> cuando aparezca el logotipo de Dell.
- 3. En la pantalla del menú de inicio, seleccione la opción **Diagnostics (Diagnósticos)**.
- 4. Haga clic en la flecha situada en la esquina inferior izquierda. Se muestra la página de diagnósticos.
- 5. Presione la flecha situada en la esquina inferior derecha para ir a la página de listado. Los elementos detectados aparecen enumerados.
- 6. Si desea ejecutar una prueba de diagnóstico en un dispositivo específico, presione <Esc> y haga clic en **Yes (Sí)** para detener la prueba de diagnóstico.
- 7. Seleccione el dispositivo del panel izquierdo y haga clic en **Run Tests (Ejecutar pruebas)**.
- 8. Si hay algún problema, aparecerán los códigos de error. Anote el código de error y el número de validación y contáctese con Dell.

# **Ciclo de apagado y encendido de wifi**

#### **Sobre esta tarea**

Si la computadora no puede acceder a Internet debido a problemas de conectividad de wifi, se puede realizar un procedimiento de ciclo de apagado y encendido de wifi. El siguiente procedimiento ofrece las instrucciones sobre cómo realizar un ciclo de apagado y encendido de wifi:

# <span id="page-49-0"></span>**NOTA: Algunos proveedores de servicios de Internet (ISP) proporcionan un dispositivo combinado de módem/ enrutador.**

### **Pasos**

- 1. Apague el equipo.
- 2. Apague el módem.
- 3. Apague el enrutador inalámbrico.
- 4. Espere 30 segundos.
- 5. Encienda el enrutador inalámbrico.
- 6. Encienda el módem.
- 7. Encienda la computadora.

# **LED de diagnósticos**

En lugar de usar códigos de sonido, los errores se muestran mediante el LED bicolor de carga/estado de la batería. Un determinado patrón de parpadeo es seguido por un patrón de parpadeos en ámbar y luego en blanco. Luego, el patrón se repite.

**NOTA: El patrón de diagnóstico se compondrá de un número de dos dígitos representado por un primer grupo de parpadeos del LED (de 1 a 9) en ámbar, seguido por una pausa de 1,5 segundos con el LED apagado y, a continuación, un segundo grupo de parpadeos del LED (de 1 a 9) en blanco. Luego, sigue una pausa de tres segundos con el LED apagado antes de repetir el patrón. Cada parpadeo del LED tarda unos 1,5 segundos.**

El sistema no se apaga si se muestran los códigos de error de diagnóstico.

Los códigos de error de diagnóstico siempre sustituyen cualquier otro uso del LED.

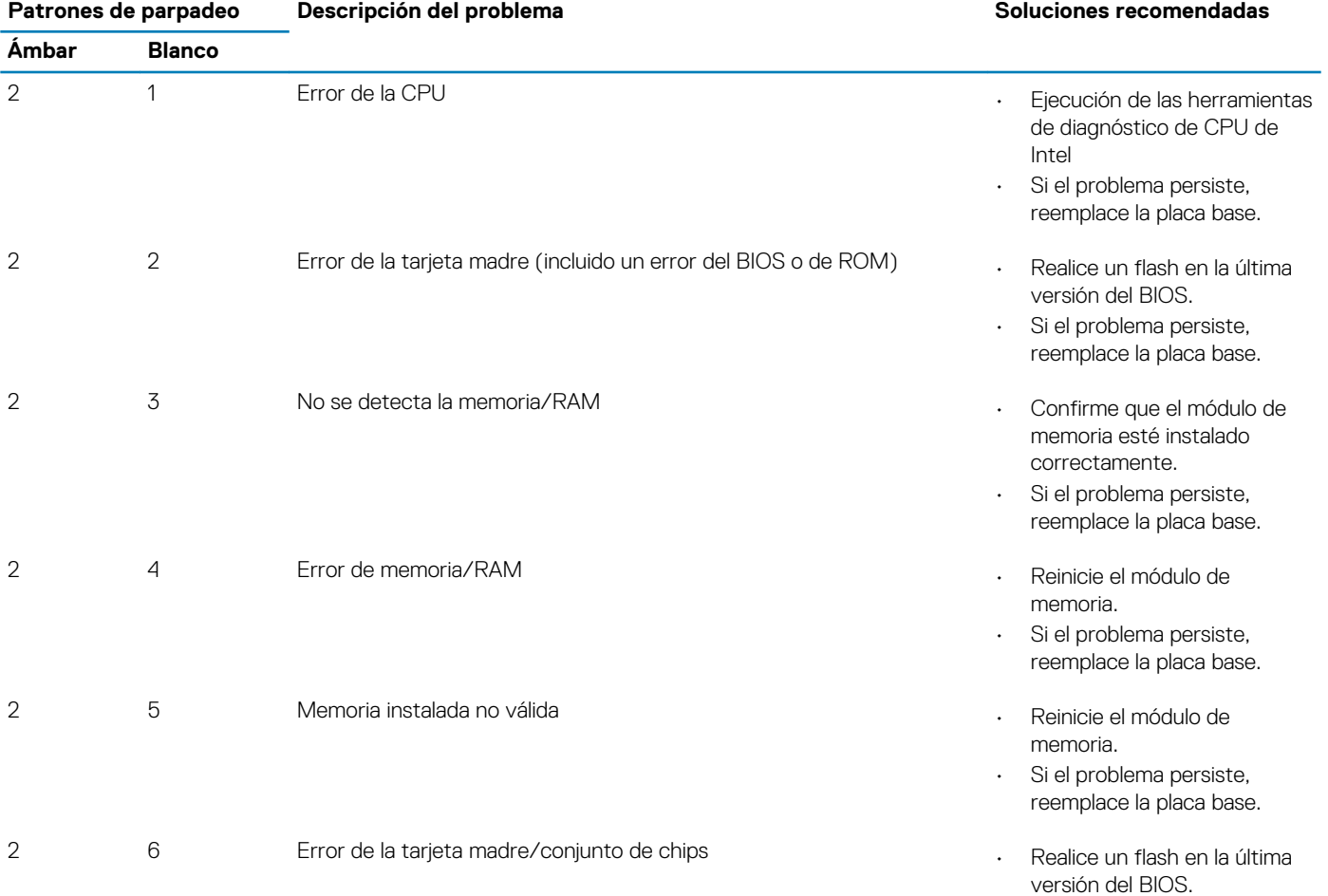

# **Tabla 17. LED de diagnósticos**

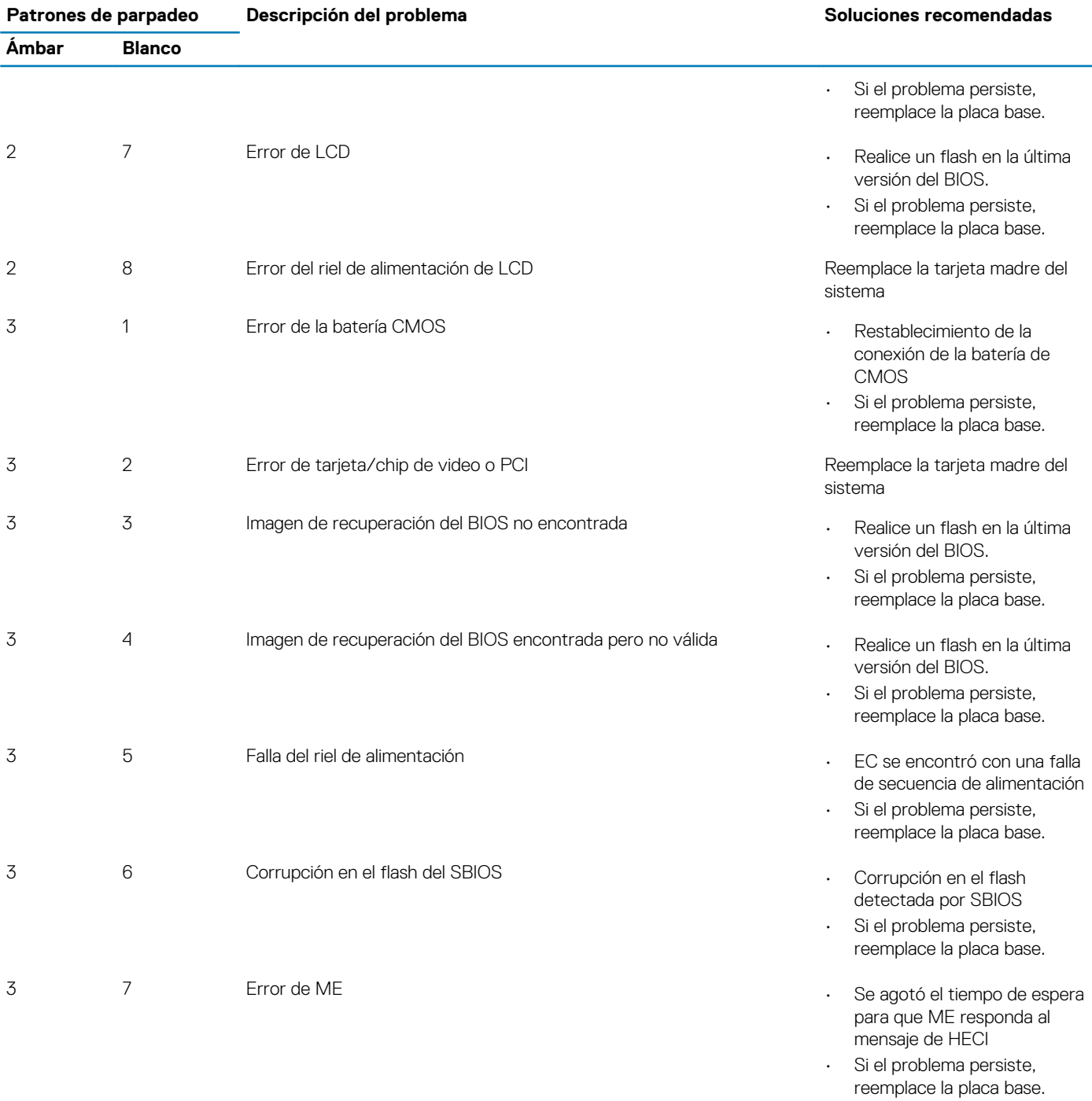

**NOTA: Para el patrón de diagnóstico 2 ámbar y 8 blanco, conecte un monitor externo para distinguir entre error de placa base o controladora de gráficos.**

# **Obtención de ayuda**

## <span id="page-51-0"></span>**Temas:**

• Cómo ponerse en contacto con Dell

# **Cómo ponerse en contacto con Dell**

### **Requisitos previos**

**NOTA: Si no tiene una conexión a Internet activa, puede encontrar información de contacto en su factura de compra, en su albarán de entrega, en su recibo o en el catálogo de productos Dell.**

### **Sobre esta tarea**

Dell proporciona varias opciones de servicio y asistencia en línea y por teléfono. La disponibilidad varía según el país y el producto y es posible que algunos de los servicios no estén disponibles en su área. Si desea ponerse en contacto con Dell para tratar cuestiones relacionadas con las ventas, la asistencia técnica o el servicio de atención al cliente:

#### **Pasos**

- 1. Vaya a **Dell.com/support.**
- 2. Seleccione la categoría de soporte.
- 3. Seleccione su país o región en la lista desplegable **Elija un país o región** que aparece al final de la página.
- 4. Seleccione el enlace de servicio o asistencia apropiado en función de sus necesidades.